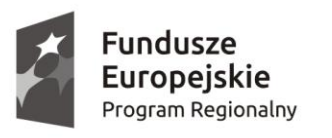

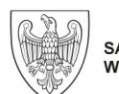

SAMORZĄD WOJEWÓDZTWA<br>WIELKOPOLSKIEGO

Unia Europejska Europejskie Fundusze Strukturalne i Inwestycyjne

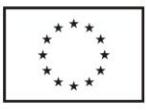

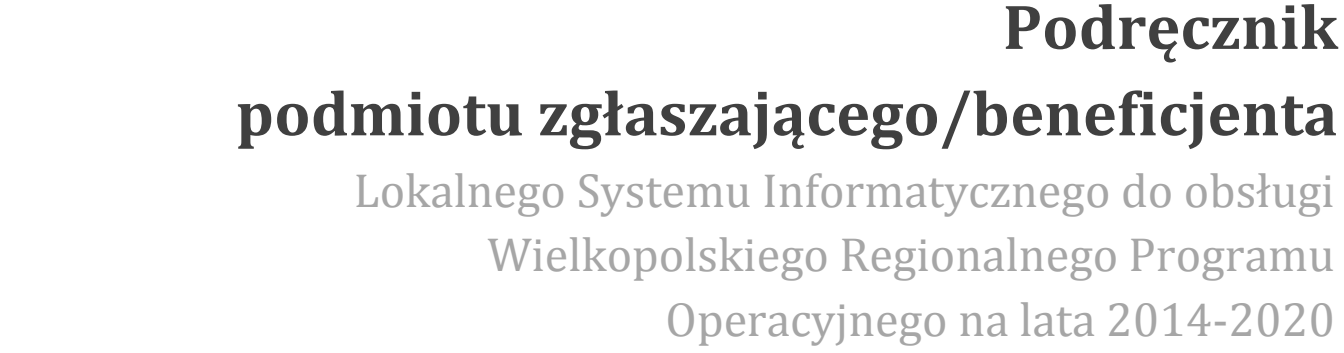

w zakresie obsługi LSI2014+

wersja 1.1

# Spis treści

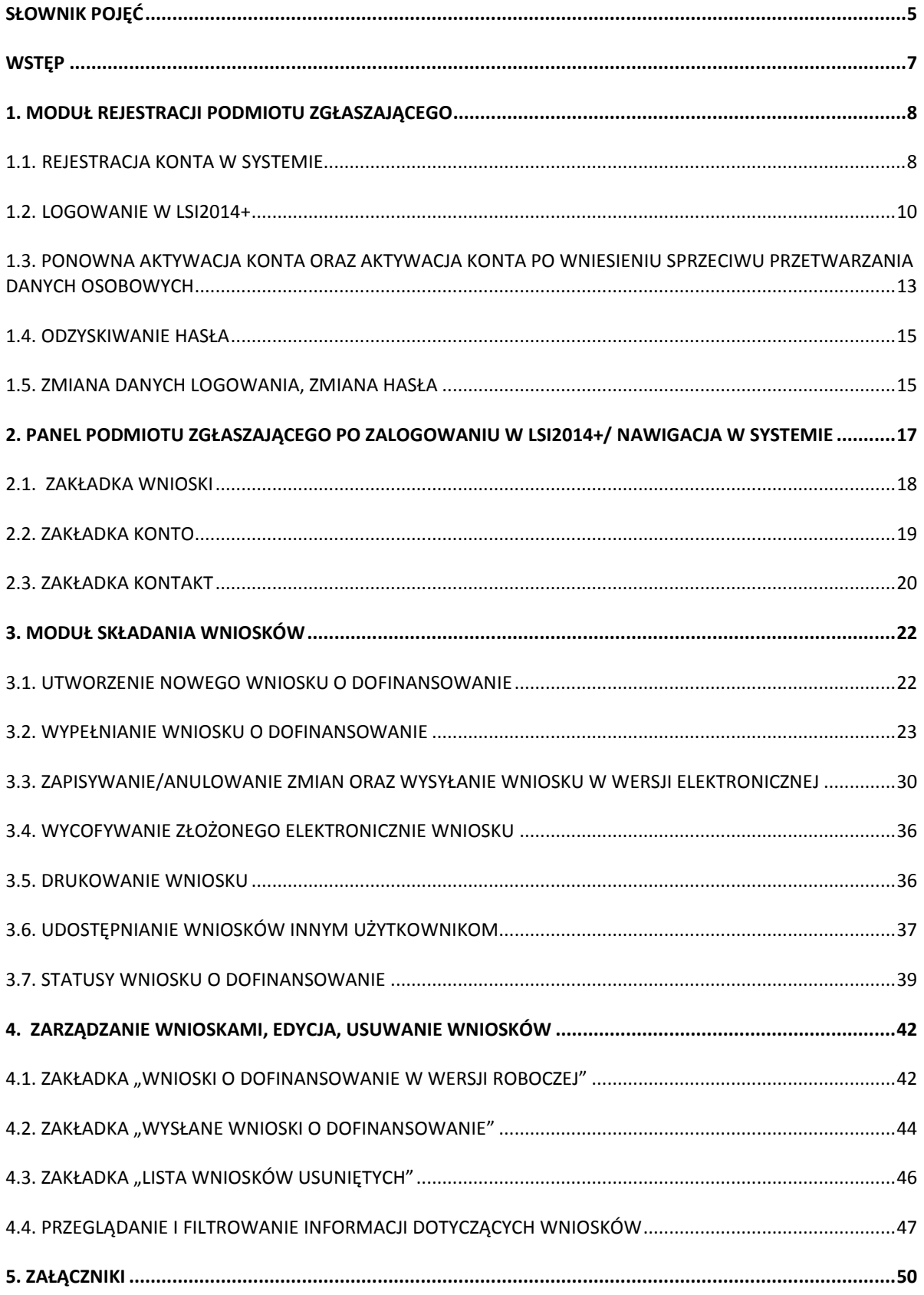

## **Słownik pojęć**

**Captcha** – rodzaj zabezpieczenia na stronach www, celem którego jest dopuszczenie do przesłania danych wypełnionych tylko przez człowieka.

**Formularz** – wyświetlany na ekranie zbiór pól, które można wypełniać w podobny sposób jak dokumenty papierowe.

**Instytucja Zarządzająca** – Instytucja lub organ publiczny lub prywatny, wyznaczony przez państwo członkowskie na poziomie krajowym, regionalnym lub lokalnym, lub też państwo członkowskie, o ile sam sprawuje funkcje zarządzania pomocą, odpowiedzialna za sterowanie i nadzorowanie procesu realizacji określonego dokumentu.

**IOK** – Instytucja Ogłaszająca Konkurs.

**Login** - rozumie się przez to indywidualną i niepowtarzalną nazwę użytkownika w Systemie, jaka została przez niego wybrana na etapie rejestracji. Login w LSI2014+ jest jednocześnie adresem e-mail.

**LSI2014+** – Lokalny System Informatyczny do obsługi Wielkopolskiego Regionalnego Programu Operacyjnego na lata 2014 – 2020 nazywany zamiennie jako "System".

**PDF** – format pliku, w którym generowany jest wniosek o dofinansowanie w Systemie.

**Podmiot zgłaszający/beneficjent/wnioskodawca** - użytkownik wypełniający wnioski online w Systemie.

**Tryb wysokiego kontrastu** – jest funkcją, która zwiększa kontrast kolorów części tekstu i obrazów na ekranie komputera, ułatwiając ich dostrzeżenie i identyfikację.

**Użytkownik** – podmiot mający dostęp do LSI2014+, którego dane zostały zarejestrowane w Systemie.

**Walidacja** – sprawdzenie poprawności wypełnienia formularza pod względem prawidłowości wypełnienia wymaganych pól.

**Wniosek o dofinansowanie w wersji elektronicznej** – wniosek o dofinansowanie wygenerowany i dostępny w Systemie dla użytkowników mających dostęp do Systemu.

**Wniosek o dofinansowanie w wersji papierowej** – wniosek wydrukowany na podstawie wypełnionego i wysłanego elektronicznie w Systemie wniosku o dofinansowanie.

**WRPO 2014-2020** – Wielkopolski Regionalny Program Operacyjny na lata 2014-2020.

**ZIT** – Zintegrowane Inwestycje Terytorialne.

# **Wstęp**

Lokalny System Informatyczny do obsługi Wielkopolskiego Regionalnego Programu Operacyjnego na lata 2014‐2020 został stworzony w celu podniesienia efektywności wykorzystania funduszy europejskich poprzez usprawnienie procedur wdrażania, monitorowania i zarządzania programem operacyjnym dla województwa wielkopolskiego w okresie programowania 2014-2020. LSI2014+ ma na celu wspomaganie wnioskodawców w procesie wnioskowania o dofinansowanie.

Niniejszy podręcznik ma na celu pomóc wnioskodawcom w obsłudze Systemu do składania wniosków o dofinansowanie w wersji elektronicznej. Szczegółowe informacje dotyczące naborów będą dostępne w regulaminie konkursu na stronie [http://www.wrpo.wielkopolskie.pl/.](http://www.wrpo.wielkopolskie.pl/)

**Lokalny System Informatyczny (LSI 2014+)** Podręcznik Beneficjenta Vielkopolski Regionalny Program Operacyjny na lata 2014-2020

# **1. Moduł rejestracji podmiotu zgłaszającego**

# **1.1. Rejestracja konta w Systemie**

Celem głównym modułu jest zarejestrowanie podmiotu zgłaszającego w LSI2014+.

Podmiot zgłaszający, aby móc zarejestrować się w Systemie musi posiadać komputer, dostęp do Internetu, adres e-mail oraz zainstalowaną jedną z rekomendowanych przeglądarek zaktualizowanych do najnowszej wersji: Internet Explorer, Mozilla Firefox, Google Chrome (System obsługuje przeglądarki maksymalnie do dwóch wersji wstecz).

W celu dokonania rejestracji w Systemie należy otworzyć stronę internetową https://lsi.wielkopolskie.pl, następnie wybrać zakładkę "Rejestracja". Przed przystąpieniem do wypełniania formularza rejestracyjnego należy zapoznać się oraz zaakceptować regulamin LSI2014+ (Rys. 1.).

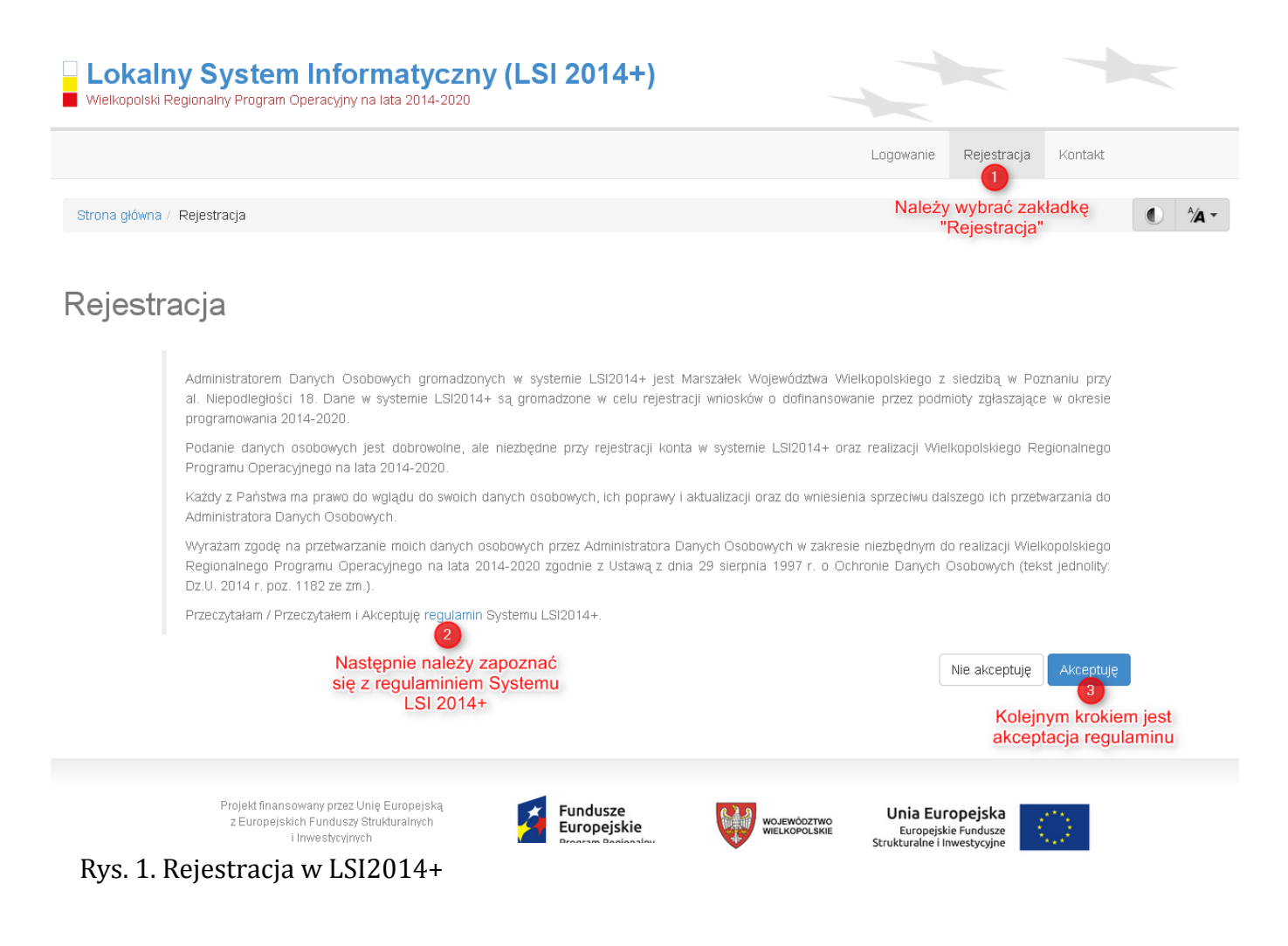

Wielkopolski Regionalny Program Operacyjny na lata 2014-2020

Następnie podmiot zgłaszający może przystąpić do wypełnienia formularza rejestracyjnego podając adres e-mail, hasło (minimum 8 znaków, w tym przynajmniej 1 wielka litera i 1 cyfra), imię i nazwisko oraz numer telefonu.<sup>1</sup> Konieczne jest także zaakceptowanie zgody na przetwarzanie danych osobowych poprzez zaznaczenie pola poniżej danych identyfikacyjnych oraz "przepisanie" wyświetlonego ciągu znaków (zabezpieczenie typu Captcha). Podanie danych osobowych jest dobrowolne, ale jednocześnie niezbędne do rejestracji konta w LSI2014+ oraz do realizacji projektu w ramach WRPO 2014-2020 (Rys. 2.)

# Rejestracja

 $\overline{\phantom{a}}$ 

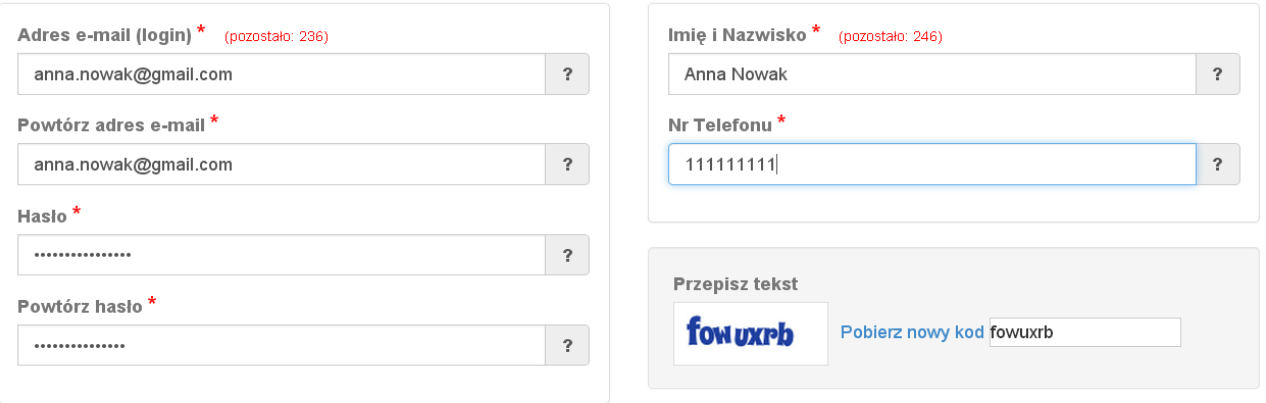

2 Wyrażam zgodę na przetwarzanie moich danych osobowych przez Administratora Danych Osobowych w zakresie niezbędnym do realizacji Wielkopolskiego Regionalnego Programu Operacyjnego na lata 2014-2020 zgodnie z Ustawą z dnia 29 sierpnia 1997 r. o Ochronie Danych Osobowych (tekst jednolity: Dz.U. 2014 r. poz. 1182 ze zm.) \*

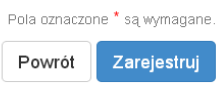

#### Rys. 2. Formularz rejestracyjny LSI2014+

Po wypełnieniu wszystkich obowiązkowych pól należy użyć przycisku "Zarejestruj". Jeżeli pozostały pola niewypełnione lub wypełnione niepoprawnie<sup>2</sup> – System wyświetli odpowiedni komunikat ze wskazaniem pól/pola do poprawy – w takim przypadku należy poprawić/uzupełnić wskazane pola/pole i ponownie wcisnąć przycisk "Zarejestruj".

Na konto e-mail podane przy rejestracji zostanie wysłana wiadomość z linkiem aktywującym konto oraz loginem. Należy użyd linku zawartego w wiadomości – podmiot zgłaszający zostanie przeniesiony na stronę internetową LSI2014+, gdzie wyświetlona zostanie informacja o aktywacji konta.

<sup>1</sup> Można skorzystać z podpowiedzi do pól (przycisk "?"), które wskażą, jaki jest poprawny format wypełniania pól.

<sup>&</sup>lt;sup>2</sup> System automatycznie blokuje rejestrację w przypadku braku bądź błędnego formatu wypełnienia pól (np. za krótkiego numeru telefonu, kodu, nieodpowiedniego formatu e-mail itp.)

Wielkopolski Regionalny Program Operacyjny na lata 2014-2020

Od tej pory podmiot zgłaszający za pomocą utworzonego loginu i hasła może zalogować się do Systemu wybierając zakładkę "Logowanie".

# **1.2. Logowanie w LSI2014+**

Aby zalogować się do systemu należy wpisać login (adres e-mail) oraz hasło, a następnie kliknąć przycisk "Zaloguj", który jest dostępny na zakładce "Logowanie" (rys 3).

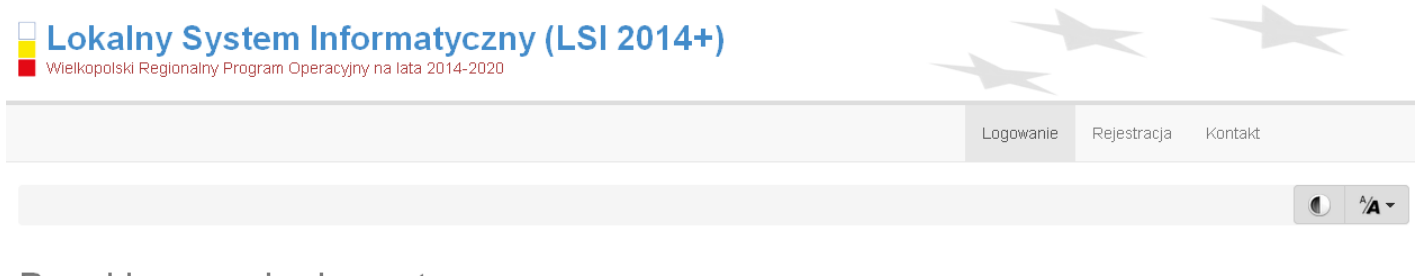

Panel logowania do systemu

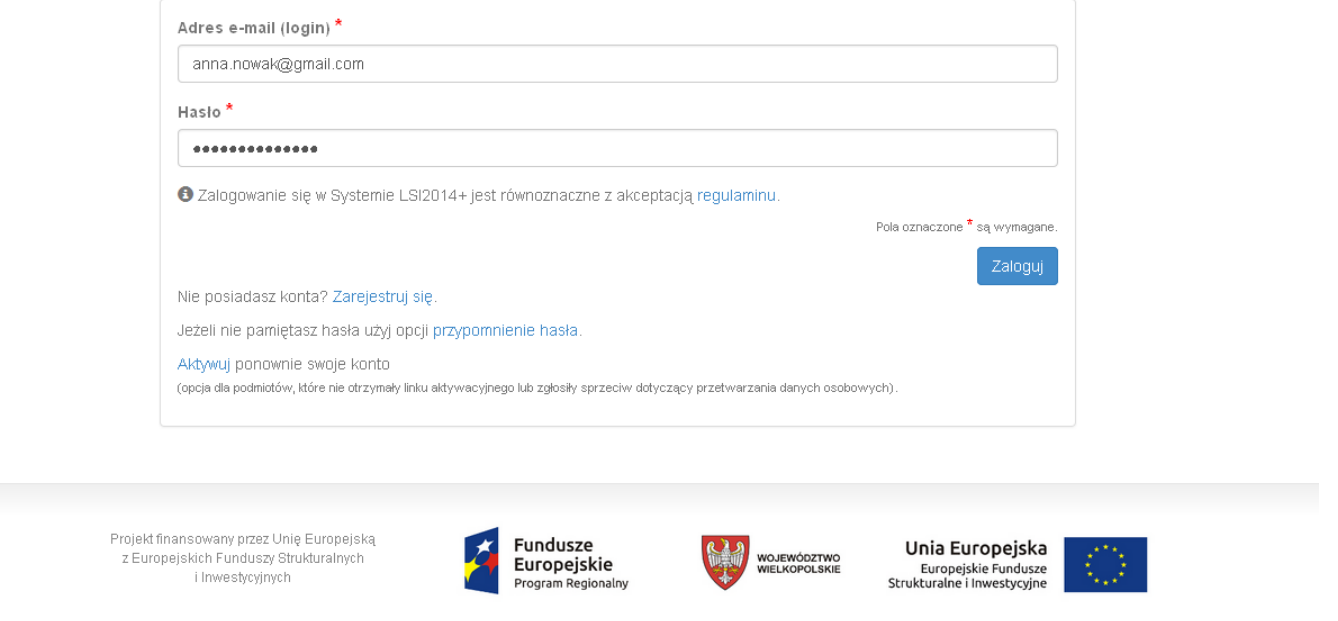

Rys. 3. Panel logowania do Systemu

System po 3 błędnych próbach logowania wymaga przy każdej następnej próbie, "przepisania" wyświetlonego ciągu znaków – jest to zabezpieczenie typu Captcha (Rys. 4.).

**Podręcznik Beneficjenta Podręcznik Beneficjenta Podręcznik Beneficjenta Podręcznik Beneficjenta** *Wielkopolski Regionalny Program Operacyjny na lata 2014-2020* 

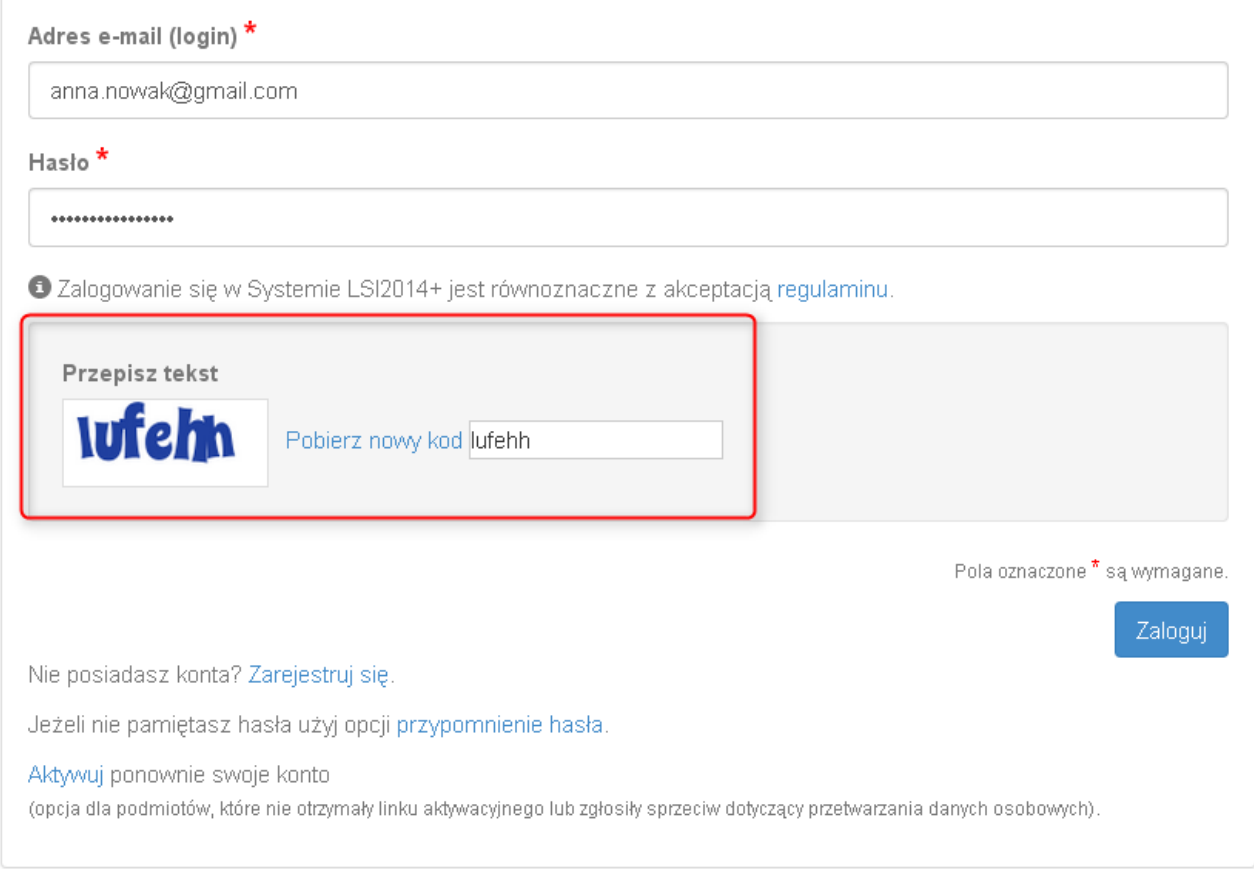

Rys. 4. Zabezpieczenie typu Captcha

Wielkopolski Regionalny Program Operacyjny na lata 2014-2020

#### Po zalogowaniu, domyślnym widokiem jest "Lista wniosków" (Rys. 5.).

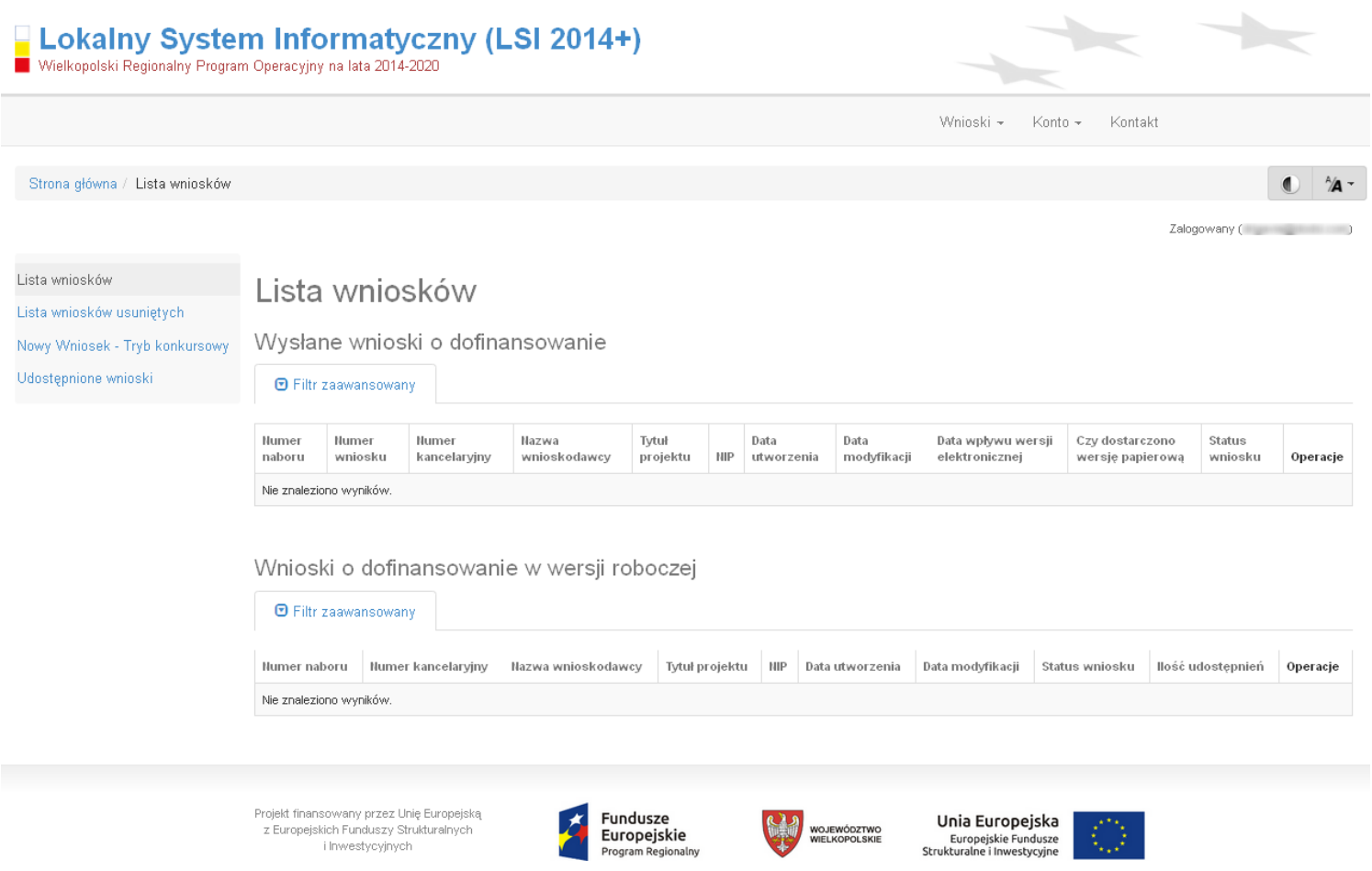

Rys. 5. "Lista wniosków" - domyślny widok po zalogowaniu

Wielkopolski Regionalny Program Operacyjny na lata 2014-2020

# **1.3. Ponowna aktywacja konta oraz aktywacja konta po**

# **wniesieniu sprzeciwu przetwarzania danych osobowych**

Każdy z zarejestrowanych podmiotów ma prawo wglądu do swoich danych osobowych, ich poprawy, aktualizacji oraz do wniesienia sprzeciwu dalszego ich przetwarzania do Administratora Danych Osobowych. Wniesienie sprzeciwu jest możliwe po wybraniu z listy rozwijanej z zakładki "Konto" pozycji "Zezwolenia" (Rys. 6.).

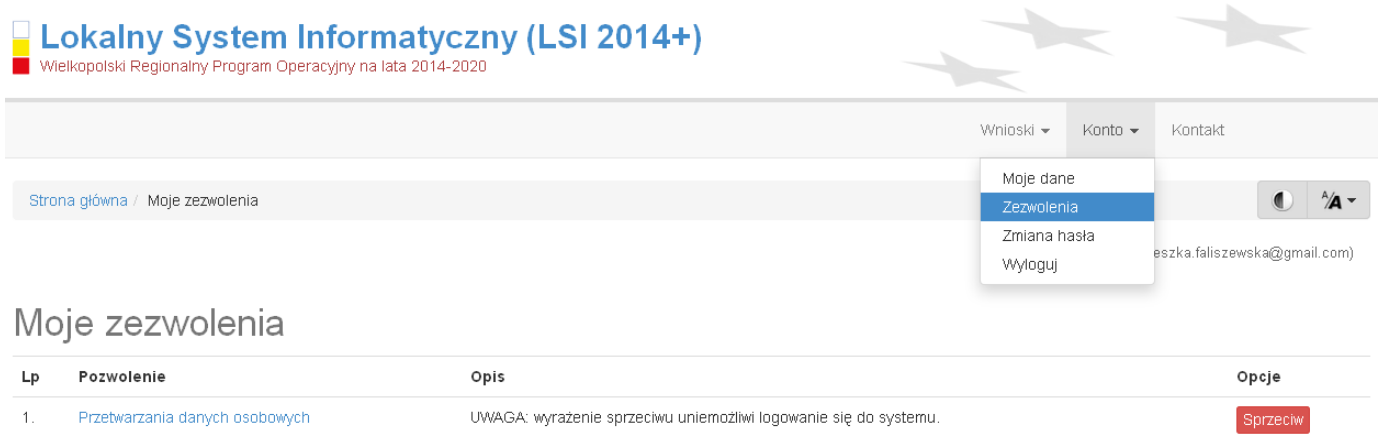

## Rys. 6. Zakładka "Zezwolenia" umożliwiająca wniesienie sprzeciwu przetwarzania danych osobowych

Konto podmiotu zgłaszającego, który skorzysta z opcji wniesienia sprzeciwu przetwarzania danych osobowych zostaje dezaktywowane – tzn. niemożliwe jest dalsze logowanie do Systemu. Aby ponownie aktywować konto należy kliknąć "Aktywuj ponownie swoje konto", dostępne w Panelu logowania do **systemu** (Rys. 7.). Przywrócenie aktywności konta jest równoznaczne z akceptacją regulaminu, w tym wyrażeniem zgody na przetwarzanie danych osobowych.

Wielkopolski Regionalny Program Operacyjny na lata 2014-2020

# Panel logowania do systemu

· Twoje konto jest nieaktywne z uwagi na wniesienie sprzeciwu przetwarzania danych osobowych. Aktywuj konto jeżeli chcesz mieć ponownie możliwość logowania sie do Systemu LSI2014+.

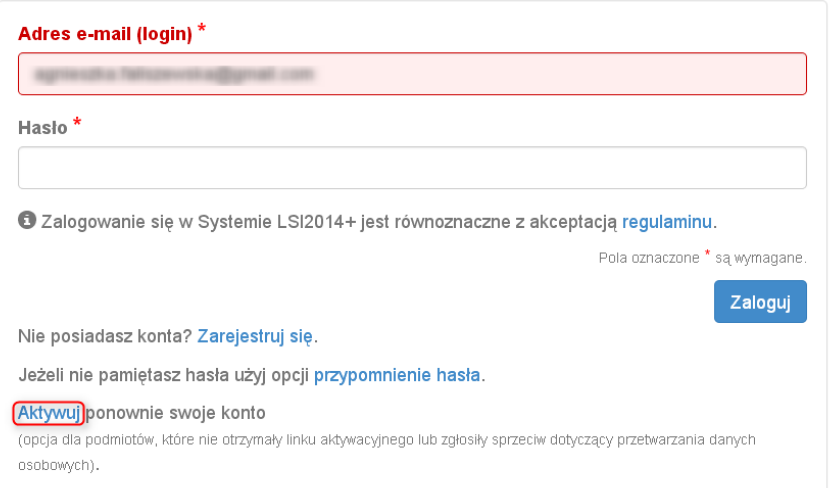

Rys. 7. Widok strony logowania po wniesieniu sprzeciwu przetwarzania danych osobowych

W przypadku, gdy po zarejestrowaniu konta podmiot zgłaszający nie otrzyma linka aktywującego konto, ma możliwość ponownego wysłania linka aktywującego, podając adres e-mail i klikając w "Aktywuj ponownie **swoje konto"** w **Panelu logowania do systemu**. W przypadku, gdy konto zostało wcześniej aktywowane, podmiot zgłaszający przy próbie wysłania ponownie linka aktywacyjnego otrzyma stosowny komunikat o treści: **"To konto jest aktywne"**.

Wielkopolski Regionalny Program Operacyjny na lata 2014-2020

## **1.4. Odzyskiwanie hasła**

W przypadku, kiedy podmiot zgłaszający zapomni danych logowania może skorzystać z funkcji tzw. "przypomnienia hasła" dostępnego w **Panelu logowania do systemu** (Rys. 8.).

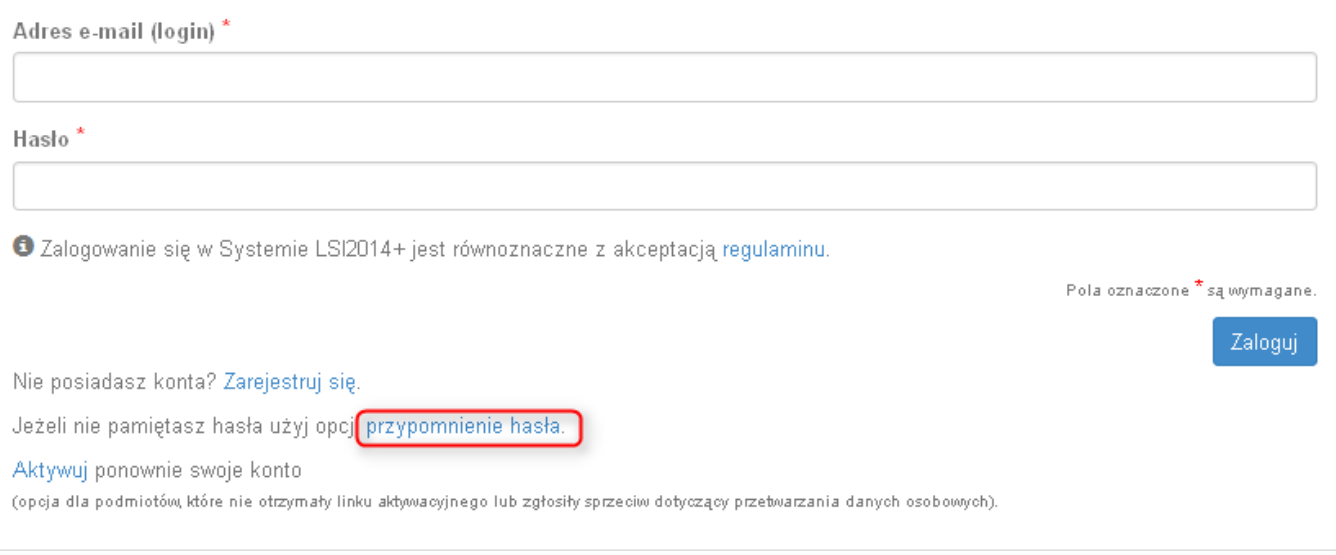

Rys. 8. Przypomnienie hasła w Panelu logowania do Systemu

Po kliknięciu w "przypomnienie hasła" należy podać adres e-mail użyty przy rejestracji. Na ten adres zostaje wysłana automatycznie generowana wiadomość z informacją o loginie, haśle tymczasowym i linkiem umożliwiającym ustawienie nowego hasła. Podmiot zgłaszający po kliknięciu w link przeniesiony zostanie na stronę gdzie może ustawić nowe hasło. W przypadku, gdy podanego adresu e-mail nie ma w bazie danych System wyświetli komunikat: **"Brak zarejestrowanego adresu e-mail".**

## **1.5. Zmiana danych logowania, zmiana hasła**

Na zakładce **"Konto"** dostępnej po zalogowaniu się do Systemu w widoku **"Moje dane"**, podmiot zgłaszający ma możliwość zmiany swoich danych (imię i nazwisko oraz numer telefonu). Nie można zmienić adresu e-mail (loginu) podanego podczas rejestracji w Systemie.

Zmiana hasła jest możliwa po wybraniu z listy rozwijanej na zakładce "**Konto"** pozycji **"Zmiana hasła"**. Należy wówczas podać obowiązujące  $\overline{a}$  obecnie hasło, a następnie wprowadzić nowe hasło i  $\overline{a}$  zapisać zmiany. Nowe hasło zacznie obowiązywać od momentu następnego zalogowania do Systemu (Rys. 9.).

**Podręcznik Beneficjenta Podręcznik Beneficjenta Podręcznik Beneficjenta Podręcznik Beneficjenta** *Wielkopolski Regionalny Program Operacyjny na lata 2014-2020* 

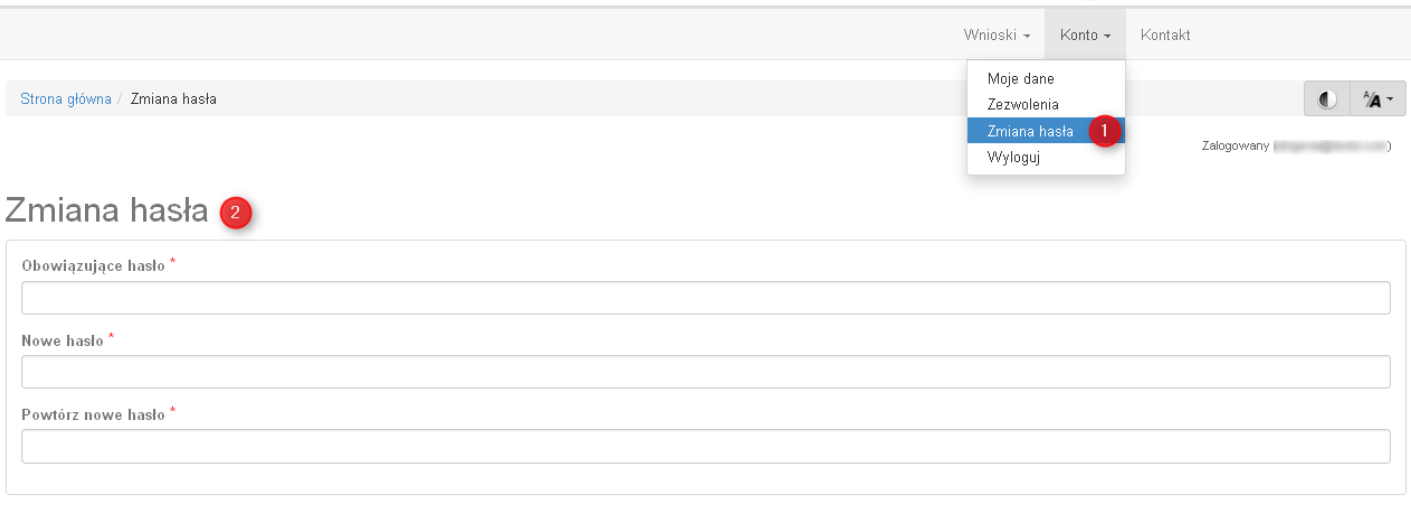

Pola oznaczone  $\star$  są wymagane.

3 Zapisz

Rys. 9. Formularz umożliwiający zmianę obowiązującego hasła

# **2. Panel Podmiotu Zgłaszającego po zalogowaniu w LSI2014+/ nawigacja w Systemie**

Nawigacja w Systemie odbywa się za pomocą górnego paska nawigacyjnego znajdującego się w górnej części po prawej stronie widoku strony po zalogowaniu (menu górne), gdzie podmiot zgłaszający ma dostęp do wszystkich list rozwijanych i opcji. Dla ułatwienia nawigacja odbywa się także za pomocą bocznego paska nawigacyjnego.

Użytkownik Systemu w górnym prawym rogu ma możliwość przemieszczania się po zakładkach: "Wnioski", **"Konto"** oraz **"Kontakt"**. W podpunktach 2.1.,2.2.,2.3. szczegółowo zostały opisane poszczególne zakładki LSI2014+.

Użytkownik Systemu ma możliwość użycia trybów zwiększających czytelność wyświetlanych stron. Funkcje te są szczególnie przydatne dla osób niedowidzących. Do tego celu służą dwie ikony znajdujące się po zalogowaniu na panelu użytkownika w prawym górnym rogu:

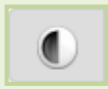

włączanie trybu wysokiego kontrastu zwiększającego czytelność dla osób niedowidzących; zwiększa kontrast kolorów, części tekstu i obrazów na ekranie komputera, ułatwiając ich dostrzeżenie oraz identyfikację.

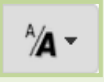

tryb zwiększający rozmiar czcionki – użytkownik Systemu może dostosować rozmiar czcionki tekstu wyświetlanego w Systemie do swoich potrzeb.

W prawym dolnym rogu strony znajduje się ikona ułatwiająca powrót na początek strony:

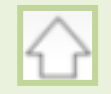

przewija na początek strony

Wielkopolski Regionalny Program Operacyjny na lata 2014-2020

# **2.1. Zakładka Wnioski**

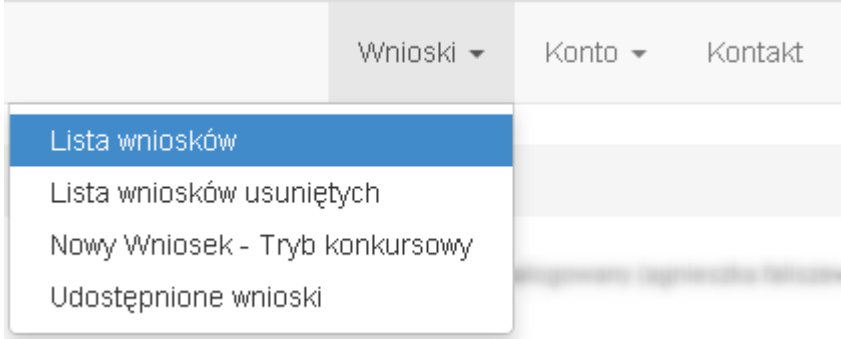

W zakładce "Wnioski" z rozwijanej listy dostępne są do wyboru pozycje takie jak:

- *Lista wniosków* gdzie widoczne są wszystkie wysłane przez podmiot zgłaszający wnioski o dofinansowanie oraz wnioski o dofinansowanie w wersji roboczej;
- *Lista wniosków usuniętych* widoczne są wszystkie usunięte przez podmiot zgłaszający wnioski o dofinansowanie. Można usunąć tylko wnioski o statusie "wersja robocza";
- *Nowy Wniosek – Tryb konkursowy* w widoku tym, widoczne są wszystkie ogłoszone nabory, dla których możliwe jest składanie wniosków o dofinansowanie, a także nabory mające status zawieszony (wysyłanie wniosków jest niemożliwe do momentu wznowienia) lub unieważniony (tworzenie wersji roboczych oraz wysyłanie wniosków o dofinansowanie jest niemożliwe). Do każdego naboru widoczne są również informacje o numerze naboru, kodzie i nazwie działania, dacie ogłoszenia naboru, rozpoczęcia naboru w Systemie;
- *Udostępnione wnioski* w tym miejscu widoczne są wnioski, które zostały udostępnione użytkownikowi Systemu. Szerzej funkcjonalność opisana w podpunkcie 3.6.

Nabór wniosków może być prowadzony również w trybie pozakonkursowym. Wówczas podmiot zgłaszający, któremu wcześniej administrator udostępni możliwość składania wniosków w trybie pozakonkursowym, będzie miał do wyboru dodatkową zakładkę (widoczną zarówno w menu górnym jak i menu bocznym w Systemie): **"Nowy Wniosek-Projekty pozakonkursowe"** (Rys. 10.), gdzie będzie mógł wypełnić i wysłać wniosek o dofinansowanie w wersji elektronicznej.

Vielkopolski Regionalny Program Operacyjny na lata 2014-2020

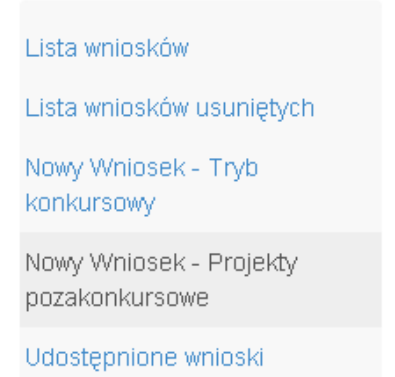

Rys. 10. Zakładka: "Nowy wniosek - Projekty pozakonkursowe" widoczna dla podmiotów biorących udział w trybie pozakonkursowym składania wniosków o dofinansowanie

#### **Kto może wnioskowad o dostęp umożliwiający składanie wniosków w trybie pozakonkursowym?**

Podmioty wskazane w Szczegółowym Opisie Osi Priorytetowych (Uszczegółowieniu WRPO2014+) mogą wnioskowad o dostęp umożliwiający składanie wniosków w trybie pozakonkursowym.

#### **Jak uzyskad dostęp do menu "Nowy Wniosek-Projekty pozakonkursowe"?**

Podmioty uprawnione do składania wniosków w trybie pozakonkursowym powinny wypełnić "Wniosek o *nadanie dostępu do naborów prowadzonych w trybie pozakonkursowym"*, a następnie podpisany skan wniosku przesłać do administratora Systemu poprzez formularz kontaktowy LSI2014+ dostępny na stronie lsi.wielkopolskie.pl, bądź listownie na adres Departamentu Polityki Regionalnej Urzędu Marszałkowskiego Województwa Wielkopolskiego. Wzór wniosku znajduje się na stronie [www.wrpo.wielkopolskie.pl](http://www.wrpo.wielkopolskie.pl/) w części poświęconej LSI2014+.

## **2.2. Zakładka Konto**

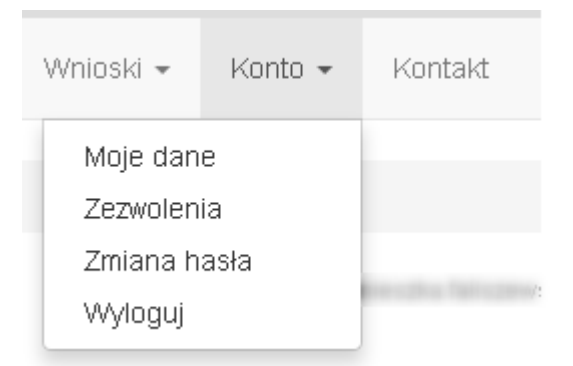

W zakładce "Konto" z rozwijanej listy dostępne są do wyboru następujące pozycje:

 *Moje dane* – wyświetlane są dane dotyczące podmiotu, które zostały wprowadzone podczas rejestracji konta w Systemie (patrz podpunkt 1.1.). Podmiot ma możliwość zmiany imienia i nazwiska oraz telefonu, ale nie ma możliwości zmiany adresu e-mail podanego podczas wypełniania formularza rejestracyjnego;

# Moje dane

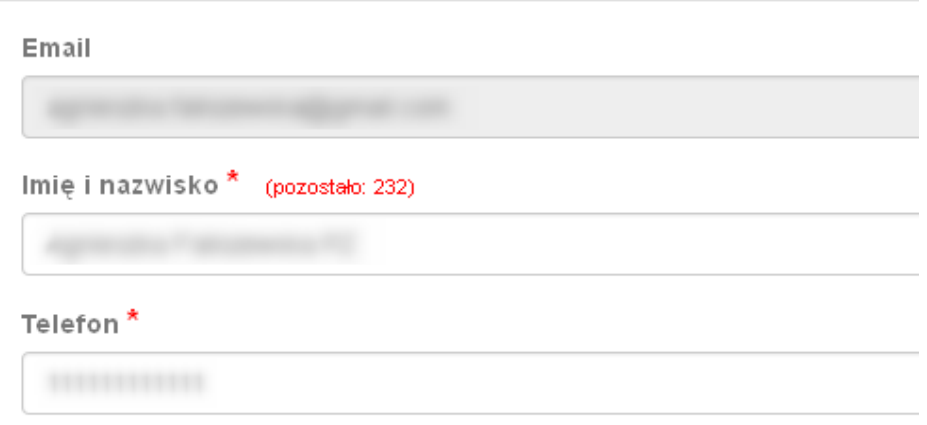

- *Zezwolenia* w widoku tym można wnieśd sprzeciw przetwarzania danych osobowych, którego wyrażenie uniemożliwi logowanie do LSI2014+. Po potwierdzeniu wniesienia sprzeciwu nastąpi wylogowanie z Systemu, a późniejsze zalogowanie nie będzie możliwe, aż do momentu ponownej aktywacji konta (patrz podpunkt 1.3.);
- *Zmiana hasła* umożliwia zmianę obecnie obowiązującego hasła, za pomocą którego podmiot zgłaszający/beneficjent loguje się do LSI2014+ (patrz podpunkt 1.5.);
- *Wyloguj*  umożliwia wylogowanie z Systemu.

## **2.3. Zakładka Kontakt**

Zakładka "Kontakt" służy do zgłaszania wyłącznie błędów/awarii technicznych związanych z funkcjonowaniem LSI2014+ (Rys. 11). W razie zauważenia błędów w działaniu Systemu, użytkownik powinien zgłosić nieprawidłowość poprzez formularz kontaktowy dostępny w zakładce "Kontakt". W celu wysłania zgłoszenia należy w formularzu kontaktowym podać informacje wymagalne: imię i nazwisko, adres e-mail, login do Systemu, tytuł oraz treść wiadomości zawierającą datę i godzinę wystąpienia błędu, rodzaj i wersję przeglądarki internetowej, na której pojawił się błąd oraz szczegółowy opis błędu. Wymagane jest

Wielkopolski Regionalny Program Operacyjny na lata 2014-2020

także załączenie zrzutu ekranu obrazującego opisywany błąd w Systemie. Polami nieobowiązkowymi do uzupełnienia w formularzu kontaktowym są: numer naboru oraz numer kancelaryjny wniosku. Brak któregokolwiek z podanych informacji wymagalnych, może skutkować trudnościami z rozpatrzeniem wysłanego przez użytkownika zgłoszenia.

Poniższy formularz służy do zgłaszania błędów dotyczących działania Lokalnego Systemu Informatycznego do obsługi Wielkopolskiego Regionalnego Programu Operacyjnego na lata 2014-2020.

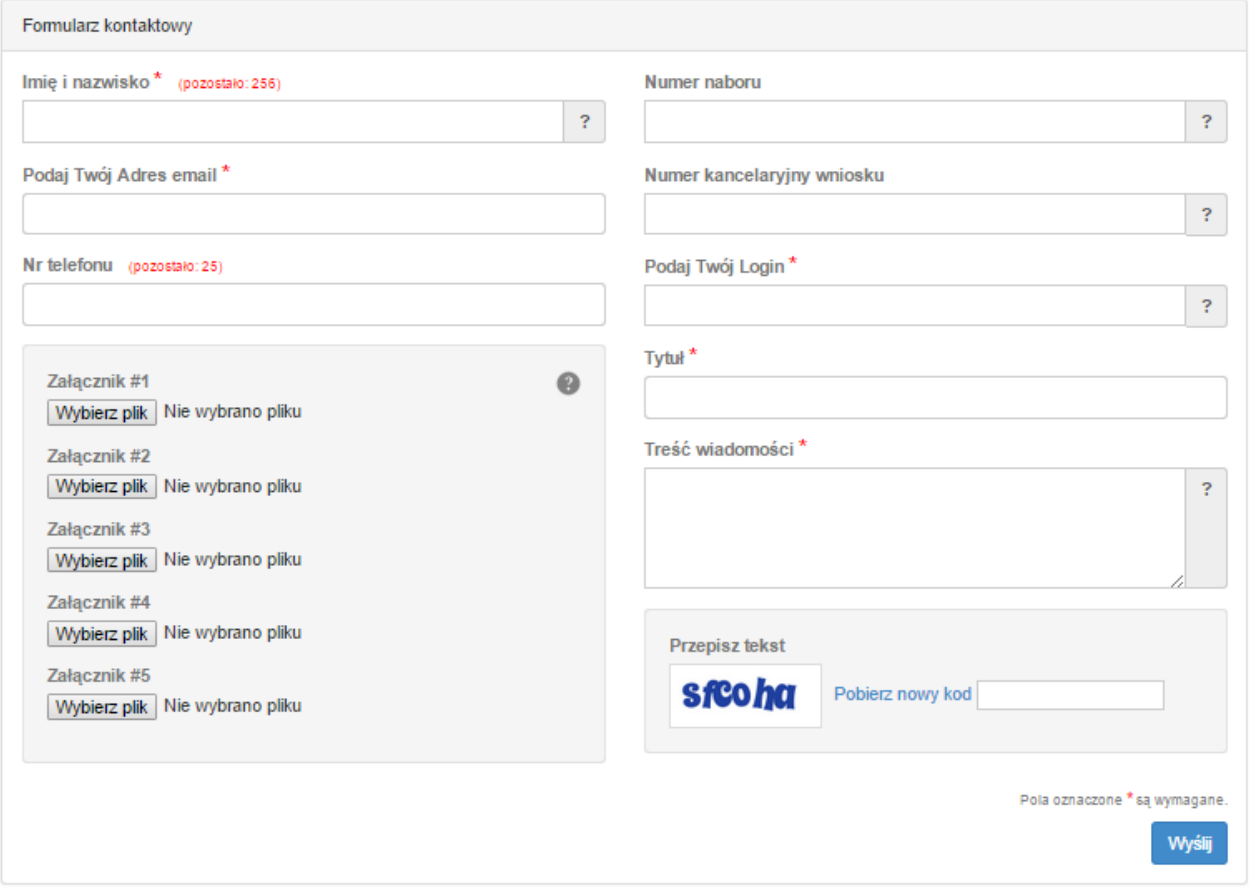

Rys. 11. Formularz kontaktowy

.<br>Vielkopolski Regionalny Program Operacyjny na lata 2014-2020

## **3. Moduł składania wniosków**

Za pomocą modułu składania wniosków, podmiot zgłaszający ma możliwość wypełniania, wysyłania oraz korygowania wniosków o dofinansowanie.

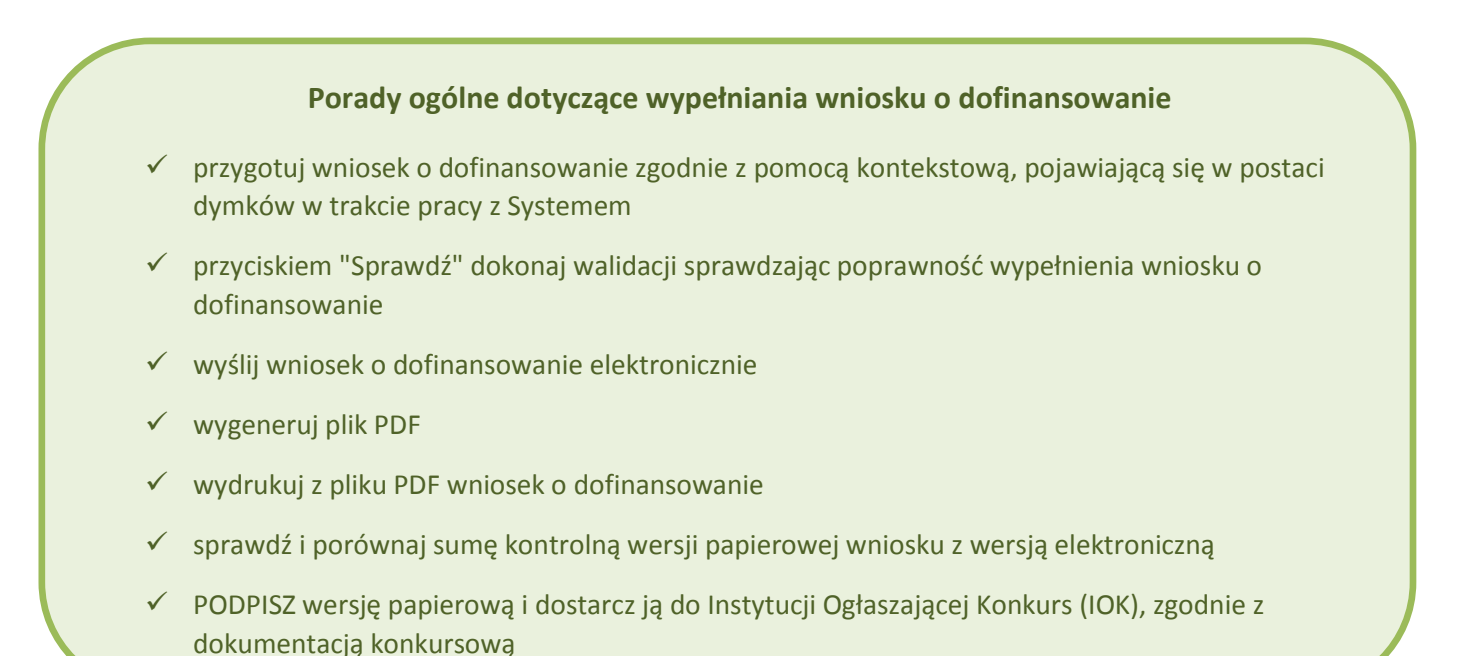

**Szczegółowe informacje dotyczące naborów będą dostępne w regulaminie konkursu na stronie [http://www.wrpo.wielkopolskie.pl/.](http://www.wrpo.wielkopolskie.pl/)** 

## **3.1. Utworzenie nowego wniosku o dofinansowanie**

Podmiot zgłaszający po zalogowaniu się do LSI2014+ w widoku "Nowy Wniosek (tryb konkursowy)" ma możliwość zapoznania się m.in. z aktualnie prowadzonymi naborami na które istnieje możliwość tworzenia, wypełniania oraz wysyłania wniosków o dofinansowanie. Nabór wniosków może byd prowadzony również w trybie pozakonkursowym. Wówczas podmiot zgłaszający, aby zapoznać się z prowadzonymi naborami w trybie pozakonkursowym powinien wybrać "Nowy Wniosek-Projekty pozakonkursowe", gdzie będzie mógł utworzyć, wypełnić i wysłać wniosek o dofinansowanie w wersji elektronicznej.

Lokalny System Informatyczny (LSI 2014+)

Wielkopolski Regionalny Program Operacyjny na lata 2014-2020

W tabeli do każdego naboru wyświetlane są dane dotyczące konkretnego naboru takie jak:

- *Numer naboru* unikalny numer naboru;
- *Kod i nazwa działania* nazwa i kod działania, którego nabór dotyczy;
- Data ogłoszenia naboru od tej daty podmiot zgłaszający ma możliwość tworzenia i wypełniania wniosków bez możliwości wysyłania wniosków o dofinansowanie w wersji elektronicznej;
- *Rozpoczęcie naboru w Systemie (data i godzina)* określa datę i godzinę rozpoczęcia możliwości wysyłania wniosków o dofinansowanie w Systemie w wersji elektronicznej;
- Zakończenie naboru w Systemie (data i godzina) określa datę i godzinę zakończenia naboru, co jest równoznaczne z zakończeniem możliwości wysyłania wniosków o dofinansowanie w wersji elektronicznej w Systemie;
- Status naboru pokazuje aktualny status naboru; nabory mogą posiadać status: ogłoszony (na który istnieje możliwość tworzenia, wypełniania oraz wysyłania wniosków), zawieszony (nabór jest zawieszony np. ze względu na wyczerpanie puli środków przewidzianych w ramach danego konkursu; możliwe jest tworzenie i wypełnianie wniosków bez możliwości ich wysyłania), unieważniony (brak możliwości tworzenia, wypełniania i wysyłania wniosków), zakończony (nabór wniosków został zakończony, brak możliwości tworzenia, wypełniania i wysyłania wniosków);
- *Dodatkowe informacje* wyświetlane są dodatkowe informacje odnośnie danego naboru;
- *Operacje* operacja utworzenia wersji roboczej wniosku, którą można wykonać, w zależności od statusu naboru.

# **3.2. Wypełnianie wniosku o dofinansowanie KROK 1** W celu rozpoczęcia

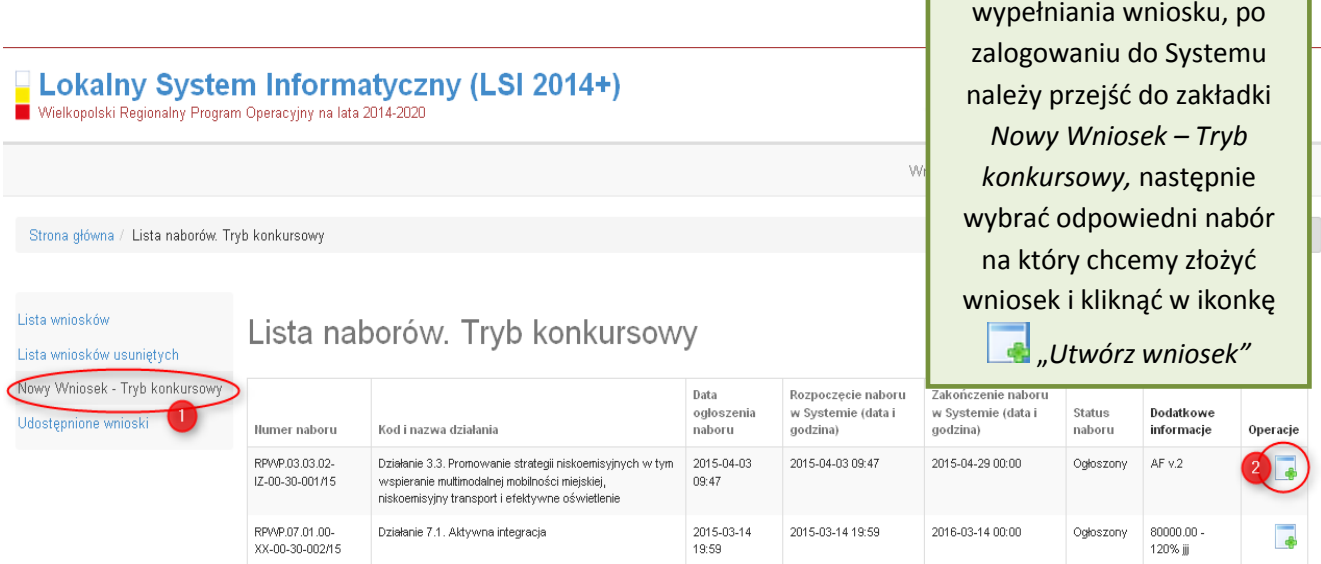

# **Podręcznik Beneficjenta Program Operacyjny na lata 2014-2020** (LSI 2014+) Podręcznik Beneficjenta Wielkopolski Regionalny Program Operacyjny na lata 2014-2020

Krok 2 - Identyfikacja Wnioskodawcy

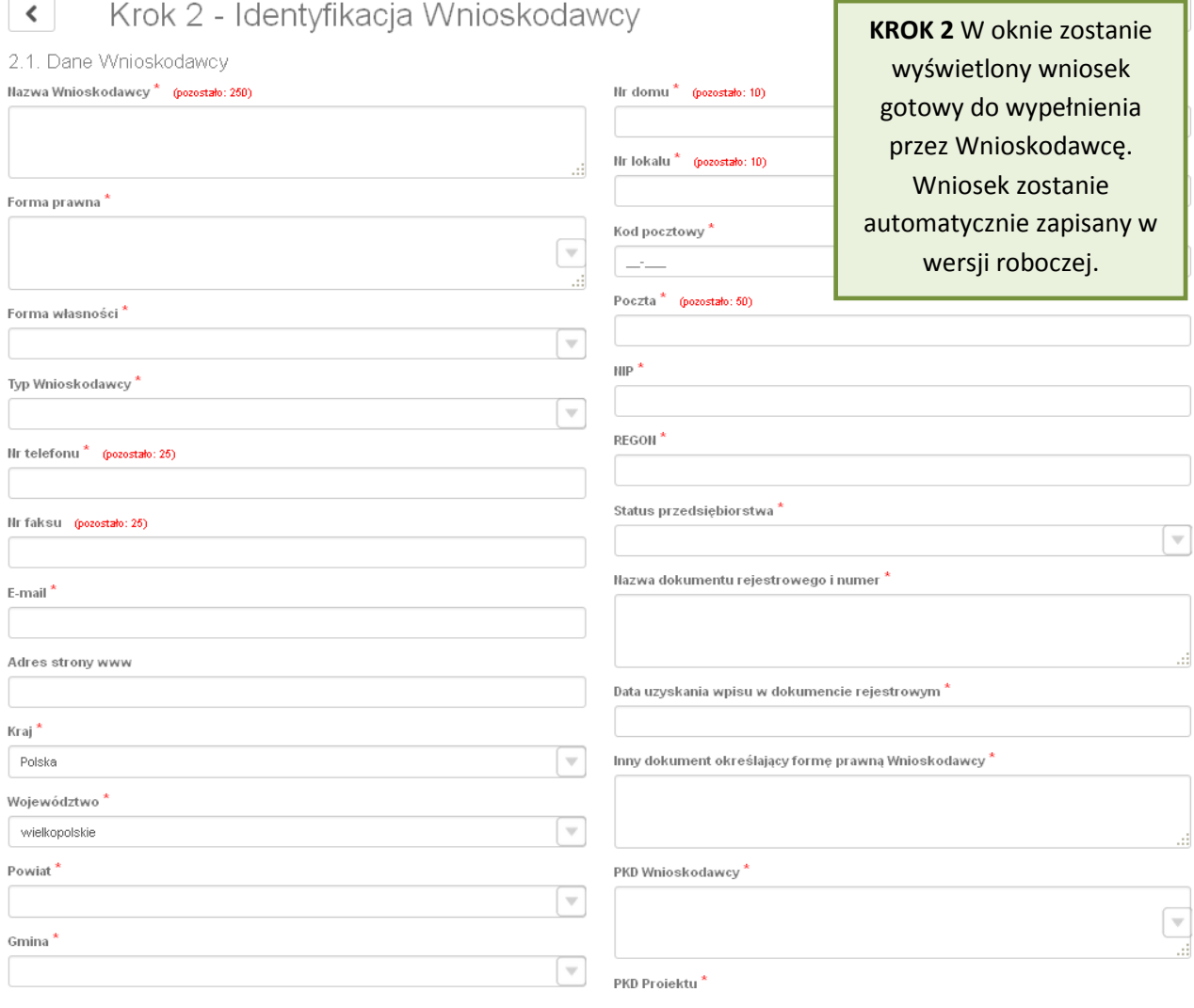

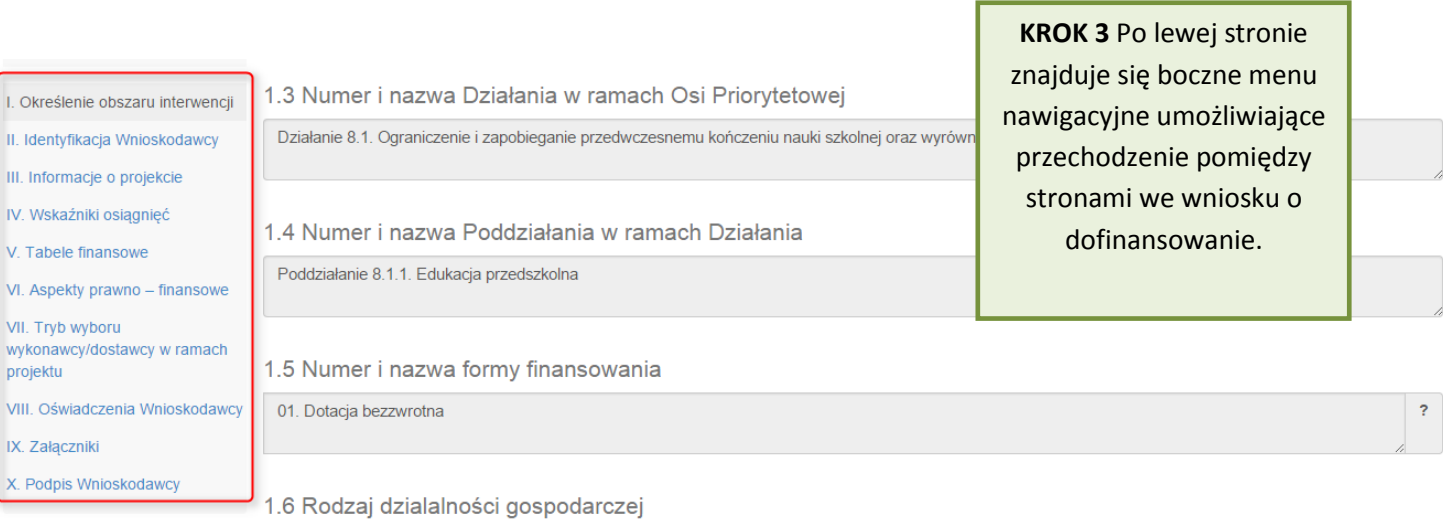

Po wygenerowaniu przez System wniosku o dofinansowanie, po lewej stronie ekranu widoczny jest przycisk

umożliwiający zwinięcie bocznego paska menu w celu zwiększenia powierzchni obszaru roboczego wypełnianego wniosku. Przywrócenie ukrytego menu następuje po ponownym wciśnięciu przycisku Rozwiń menu

Do wielu pól dodano pola pomocy, które mają na celu pomoc w wypełnianiu wniosku. Aby skorzystać z pomocy kontekstowej dla poszczególnych pól wniosku należy kliknąć w znak pytajnika [?]. Pomoc wyświetli się w dodatkowym okienku (Rys. 12.)

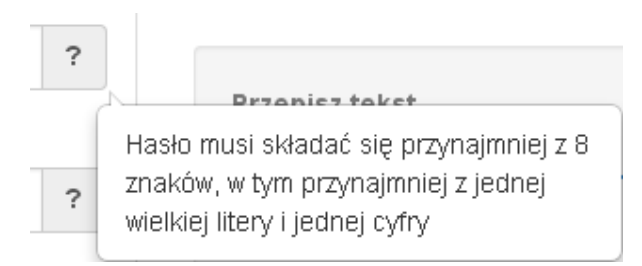

#### Rys. 12. Pomoc kontekstowa we wniosku w postaci dymków

We wniosku występuje kila typów pól:

*1. Pola nieedytowalne, wstępnie uzupełnione –* pola tego typu pojawiają się z szarym tłem (są one nieedytowalne i uzupełnione przez System).

1.3 Numer i nazwa Działania w ramach Osi Priorytetowej

Działanie 1.3. Wsparcie przedsiębiorczości i infrastruktury na rzecz rozwoju gospodarczego 24

*2. Pola zablokowane do edycji* – pola tego rodzaju pojawiają się z szarym tłem. Nie podlegają one edycji.

1.10 Temat uzupełniający

3. Pola obowiązkowe (wymagalne) – wszystkie pola tego rodzaju muszą zostać wypełnione, aby zweryfikować / zwalidować wniosek. Pola tego typu oznaczone są czerwoną gwiazdką. Jeżeli we wniosku nie zostaną wypełnione wszystkie pola wymagalne, na ekranie zostanie wyświetlony odpowiedni komunikat walidacyjny z informacją, które pola należy uzupełnić bądź poprawić. Dodatkowo niektóre pola mają narzucony określony limit znaków, które można wprowadzić w dane pole we wniosku. Limit znaków

wyświetlany jest w nawiasie obok tytułu pola ( jak w przykładzie poniżej). Gdy zostanie przekroczona dopuszczalna liczba znaków w danym polu, System podczas walidacji wniosku wyświetli komunikat walidacyjny informujący, w którym polu limit znaków został przekroczony.

3.1. Tytuł projektu @<sup>\*</sup> (pozostało: 102)

Akademia Języków obcych w subregionie poznańskim

*4. Pola nieobowiązkowe* – muszą zostad wypełnione, jeżeli są istotne dla wniosku, ale nie są one polami obowiązkowymi do uzupełnienia (nie są oznaczone gwiazdką).

#### 1.11 Kody terytorialne mechanizmów

**ZIT Poznań** 

*5. Pole słownikowe z rozwijaną listą jednokrotnego wyboru* – pola tego typu mają po prawej stronie pola edycyjnego widoczną strzałkę , po której kliknięciu pojawi się rozwijana lista słownikowa, z której należy wybrać pozycję, którą chcemy umieścić w polu. W większości przypadków po wpisaniu min. 3 znaków System podpowiada pasujące wartości na liście.

#### 1.5 Numer i nazwa formy finansowania \*

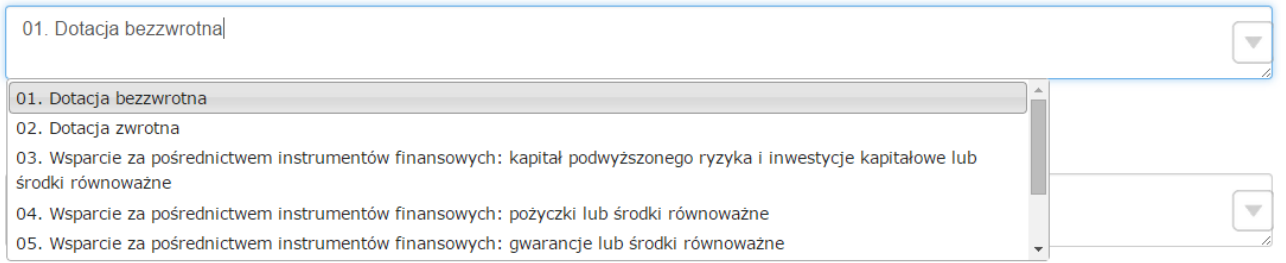

Wprowadzanie danych adresowych w punkcie II wniosku o dofinansowanie odbywa się za pomocą wyboru odpowiedniej pozycji z rozwijanych list słownikowych. Zalecane jest, aby zawsze rozpoczynać wypełnianie pól adresowych od dokonania wyboru kraju, a w przypadku wybrania Polski kolejno województwa, powiatu, gminy, miejscowości i ulicy (jeśli dotyczy). Na podstawie wybranego kraju - Polska, po rozwinięciu listy słownikowej w polu **"Województwo"** zostaną wyświetlone wszystkie województwa. Następnie na podstawie wybranego województwa, System podpowie także najbardziej prawdopodobne wpisy do wyboru w polu **"Powiat"**. Wybierając gminę, lista słownikowa pola **"Gmina"** zawęzi się do listy gmin

w wybranym powyżej powiecie. Analogicznie w polu "Miejscowość" będzie można wybrać daną miejscowośd z listy słownikowej, która zostanie przez System zawężona do listy miejscowości w wybranej wcześniej gminie.

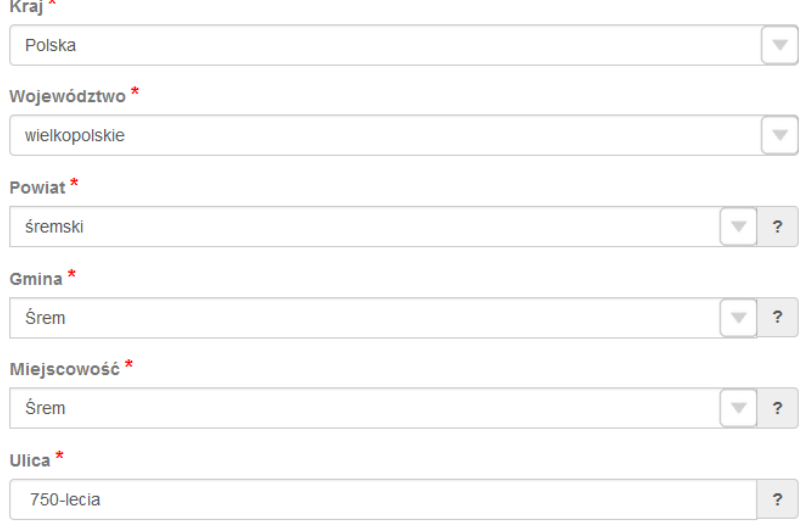

Pole "Ulica" jest szczególnym typem pola słownikowego, gdzie System daje możliwość wyboru ulicy z rozwijanej listy słownikowej (po wpisaniu min. 3 znaków System wyświetla spis ulic w wybranej przez użytkownika miejscowości, które zawierają podany ciąg znaków) lub ręcznego wpisania ulicy. Zalecane jest jednak korzystanie z listy słownikowej w celu uniknięcia wystąpienia literówek we wprowadzanych nazwach ulic.

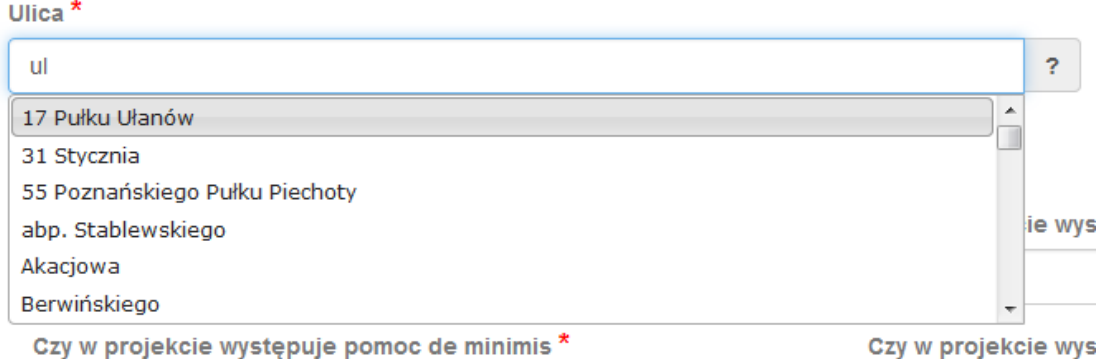

Czy w projekcie występuje pomoć de minimis

- *6. Pole dodatkowe, nieedytowalne –* pole we wniosku dla aktualnie prowadzonego naboru jest zablokowane do edycji*.*
- 7.3. Zgodność Projektu z przepisami obowiązującymi Wnioskodawcę

Nie dotyczy.

7. Pole typu "data" - pola służące do wprowadzania dat. W celu wypełnienia pola, należy posłużyć się funkcją kalendarza, uruchamianą poprzez kliknięcie w pole edycyjne. Pod polem otworzy się pomocnicze okienko kalendarza. W okienku tym w momencie uruchomienia zawsze pokazywany jest aktualny miesiąc z wyróżnionym dniem dzisiejszym. Należy wybrać z kalendarza odpowiednią datę (wybierając odpowiedni dzień miesiąca i rok). Po wybraniu daty okienko kalendarza zostanie zamknięte, a w wypełnianym polu pojawi się wybrana data.

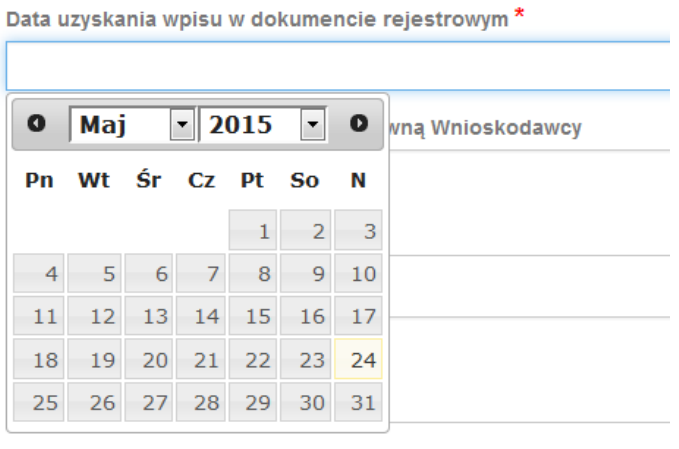

W niektórych tabelach we wniosku istnieje możliwość dodawania i usuwania wierszy z tabel. W przypadku, gdy wniosek przewiduje więcej niż jedno miejsce przeznaczenia, należy dodać wiersze, używając przycisku **"Dodaj pozycję"**. Po uzupełnieniu wszystkich pól można zapisad wiersz używając przycisku **"Zapisz"** lub anulować wprowadzone dane przyciskiem "Anuluj".

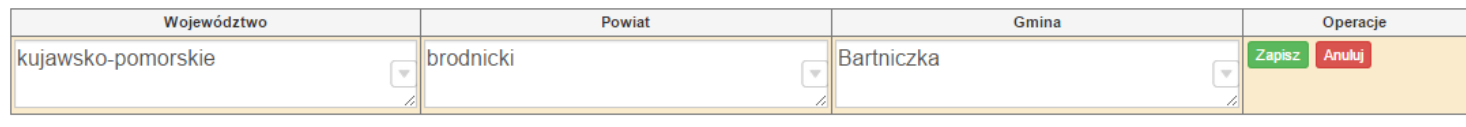

Istnieje również możliwość edycji lub usunięcia każdego z wypełnionych wcześniej wierszy w tabeli. Służą do tego przyciski "Edytuj" oraz "Usuń" znajdujące się w kolumnie "Operacje".

3.8. Komplementarność z innymi dokumentami strategicznymi (Ring – fencing). \*

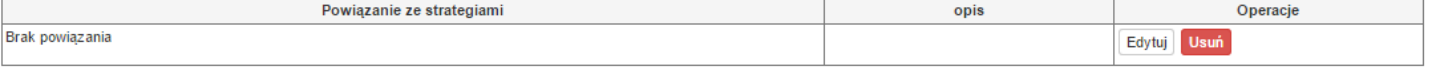

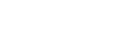

Dodaj pozycję

Dodaj pozycję

Określenie progu wkładu własnego ogółem

Wydatki

UE (T/N)

noszon

 $\sqrt{}$ 

:a teryt. U<br>(T/N)

5%

Niektóre tabele znajdujące się we wniosku mają widoczny pod tabelką przycisk "Przelicz tabelę", który automatycznie wylicza część wierszy (w przykładzie poniżej wierszami wyliczanymi automatycznie są pola sumujące wydatki kwalifikowalne z poszczególnych źródeł finansowania w punkcie V).

5.2. Planowane/docelowe źródła finansowania wydatków kwalifikowalnych projektu

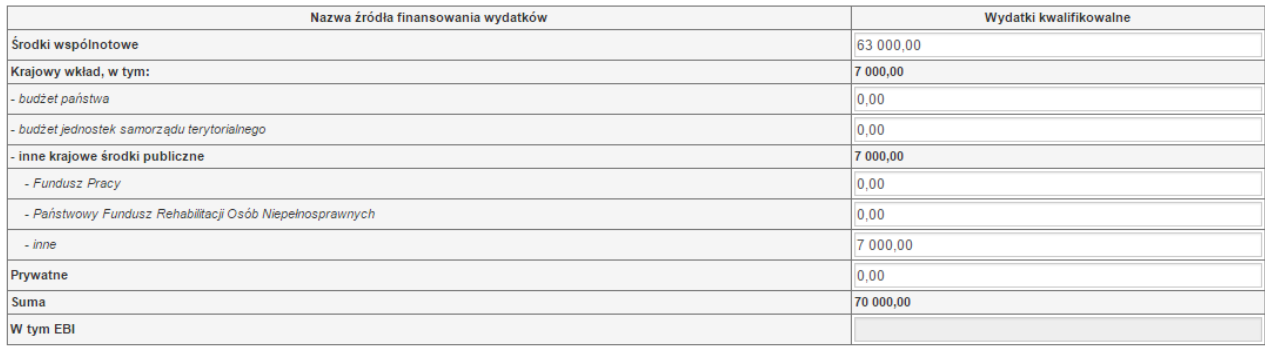

Przelicz tabelę

Tabele w punkcie V posiadają także przyciski dodające dodatkowe wiersze w tabeli. W zależności od rodzaju wniosku są to: "Dodaj kategorię", "Dodaj podkategorię" lub "Wstaw wiersz z kategorią kosztów", "Wstaw **wiersz w ramach kategorii kosztów"**

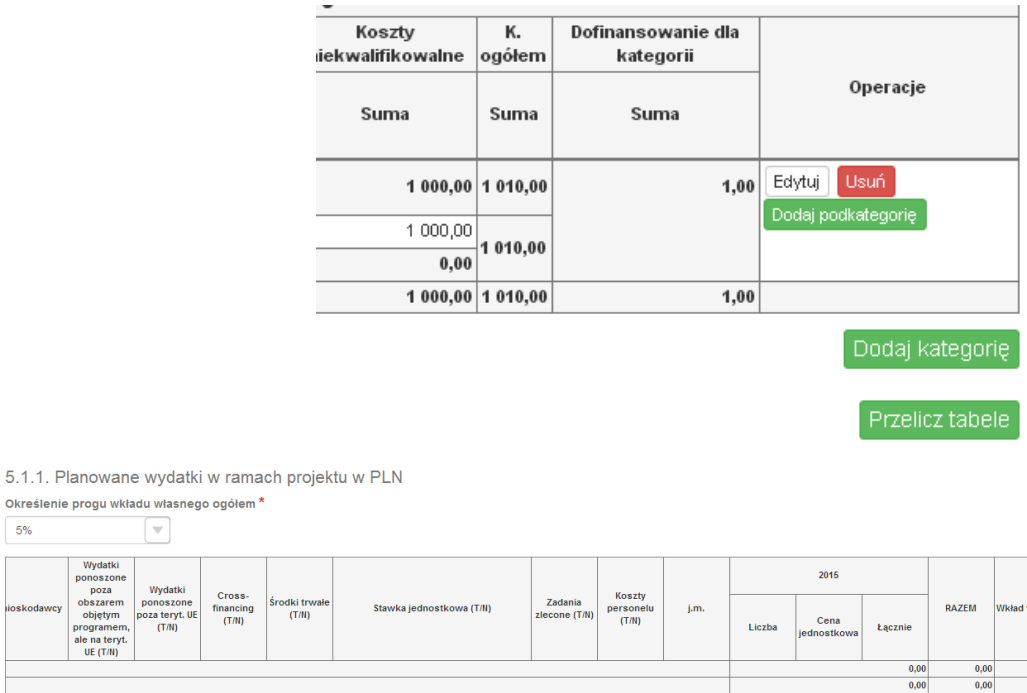

 $0.00$  $0.00$ 0,00  $_{0,00}$  $0,0$ u<br>e (T/N

0,00  $\overline{T/N}$ nai<br>M rem .<br>Nie  $\overline{0,0}$  $0,00$  10000 Nie dotyczy  $0,00$  $0,00$  $0,00$  $0,00$  $_{0,00}$  $0.0$  $\frac{0,00}{0,00}$  $\frac{0,00}{0,00}$ Strona **29** z **50**  $0,00$  $0,00$  $0,00$  $0,00$  $\frac{0,00}{0,00}$  $\frac{0,00}{0,00}$  $0.00$ 

Operaci

Lokalny System Informatyczny (LSI 2014+) Wielkopolski Regionalny Program Operacyjny na lata 2014-2020

# **3.3. Zapisywanie/anulowanie zmian oraz wysyłanie wniosku w wersji elektronicznej**

Podmiot zgłaszający po utworzeniu wniosku na interesujący go nabór ma możliwość zapisania w każdej chwili wprowadzonych we wniosku danych w wersji roboczej za pomocą przycisku "Zapisz wersję roboczą". Ponadto wniosek jest automatycznie zapisywany co 10 minut (autozapis nie powoduje zapisu danych aktualnie edytowanych) oraz przy przechodzeniu na inną stronę wniosku. W każdej chwili osoba wypełniająca wniosek może również anulować jego wypełnianie.

Po wciśnięciu przycisku <sup>Anuluj</sup> pojawi się ostrzeżenie: "UWAGA! Niezapisane dane zostaną utracone". Możliwe są do wyboru decyzje:  $\frac{P^{obwierdz}}{P^{obwierdz}}$  oraz  $\frac{P^{abu} - P^{abvierdz}}{P^{abwierdz}}$  powoduje utracenie niezapisanych danych.

#### *Uwaga*

• Należy pamiętać, że zapis wprowadzonych danych do wniosku odbywa się po przejściu na inną stronę wniosku niż obecnie wypełniana za pomocą przycisków "wstecz  $\left\langle \right\rangle$  /dalej  $\left\langle \right\rangle$  / lub poprzez kliknięcie "Zapisz wersję roboczą". Jeśli przed przejściem na inną stronę wniosku zostanie kliknięty przycisk "Wyloguj" - dane wprowadzone od ostatniego przejścia na inną stronę wniosku nie zostaną zapisane.

 Zalecane jest, aby podmiot zgłaszający wypełniał wniosek przechodząc kolejno, począwszy od punktu I do punktu X, ponieważ informacje z niektórych pól we wniosku są przenoszone i automatycznie uzupełnianie przez System w polach we wniosku znajdujących się w dalszych punktach wniosku. Niewypełnianie wniosku w zalecany sposób, może przyczynid się do wystąpienia problemów z wypełnieniem wniosku.

 W przypadku dodania nowego partnera (wniosek EFS) w punkcie II w podpunkcie "2.3.1. Instytucje **zaangażowane w realizację projektu"**, po wcześniejszym uzupełnieniu tabeli finansowej w punckie V w podpunkcie "5.1.1. Planowane wydatki w ramach projektu w PLN", należy pamiętać, aby ponownie przypisać nowo dodanych partnerów/wnioskodawców do kategorii kosztów w polu "**Nazwa Partnera/Wnioskodawcy".**

Lokalny System Informatyczny (LSI 2014+) Vielkopolski Regionalny Program Operacyjny na lata 2014-2020

Podczas wypełniania wniosku, podmiot zgłaszający ma możliwość sprawdzania poprawności wypełnionego wniosku wskazując przycisk <sup>Sprawdź</sup> **. Przycisk** <sup>Sprawdź</sup> oprócz walidacji również zapisuje wersię roboczą wniosku. System nie dopuszcza wysłania wniosku z niewypełnionymi wszystkimi obowiązkowymi lub błędnie wypełnionymi polami. Jeśli użytkownik nie wypełnił wszystkich obowiązkowych pól lub wypełnił je błędnie, również po wciśnięciu zatwierdźwersję końcową i wyślij uruchomiona zostaje walidacja i pojawi się informacja, jakie pola należy uzupełnić / poprawić (Rys. 13.)

- · Tabela 5.1.4: Koszty ogółem z tabeli 5.1.1 oraz 5.1.4 nie są równe. Uzpełnij poprawnie i przelicz tabelę 5.1.1. Następnie przelicz tabelę 5.1.4.
- · Tabela 5.1.4: Wkład własny z tabeli 5.1.1 oraz 5.1.4 nie są równe. Uzpełnij poprawnie i przelicz tabelę 5.1.4. Następnie przelicz tabelę 5.1.4.

. Tabela 5.1.1: W wierszu "Wkład własny ogółem", suma z poszczególnych lat nie jest zgodna z sumą z klumny "Wkład własny"

Rys. 13. Przykładowe komunikaty walidacyjne wyświetlane podczas wypełniania wniosku w punkcie V.

Zalecane jest zwracanie uwagi na wszystkie pojawiające się komunikaty walidacyjne, szczególnie pojawiające się w punkcie V, ponieważ np. poprawienie błędu wylistowanego jako trzeci, poprawi także błędy wcześniejszych komunikatów walidacyjnych.

#### *Uwaga*

 Pozytywne przejście walidacji nie oznacza, iż wniosek jest pozbawiony merytorycznych błędów. Walidacje mają jedynie na celu wymuszenie poprawności wypełniania wniosku oraz wyeliminowanie niektórych błędów obliczeniowych.

· W widoku "Wnioski o dofinansowanie w wersji roboczej" możliwe jest wygenerowanie pliku PDF z wypełnianego wniosku. Jednakże generowanie wniosku do PDF służy w tym przypadku tylko do celów podglądowych. Wnioski te nie posiadają naniesionej sumy kontrolnej, dodatkowo oznaczone są znakiem wodnym z napisem "WNIOSEK W WERSJI ROBOCZEJ".

 Docelowy plik PDF z naniesioną sumą kontrolną dostępny jest po zatwierdzeniu i wysłaniu elektronicznie wniosku o dofinansowanie.

 Wysłanie wniosku w Systemie nie wystarczy, aby został on uznany za złożony. Wniosek należy następnie wydrukować i dostarczyć do IOK zgodnie z Regulaminem danego naboru/wezwaniem do złożenia wniosku. Wniosek uznaje się za złożony, tylko w przypadku spełnienia dwóch warunków JEDNOCZEŚNIE tzn. wniosek posiada status

Wielkopolski Regionalny Program Operacyjny na lata 2014-2020

 $\overline{a}$ 

**"Wysłany"** i **wniosek został wydrukowany i dostarczony do IOK ze zgodną sumą kontrolną z wnioskiem wysłanym w Systemie.**

 Wydruki wniosków w wersji roboczej bez sumy kontrolnej nie będą przyjmowane i rozpatrywane.

Gdy podmiot zgłaszający wypełni wniosek, a podczas sprawdzania wniosku nie zostaną napotkane błędy oznacza to, iż wniosek o dofinansowanie jest gotowy do wysłania.

Po wciśnięciu przycisku zatwierdźwersję końcową i wyślij następuje ponowne sprawdzenie poprawności wypełnienia wniosku i wyświetlenie komunikatu "Czy jesteś pewien, że chcesz wysłać wniosek o numerze **kancelaryjnym "5<sup>3</sup> "? Wniosek został zweryfikowany poprawnie. Potwierdź, aby kontynuowad**  wysyłanie." Możliwe są dwie opcje do wyboru: "Potwierdzam" oraz "Wróć".

Po zatwierdzeniu decyzji o wysłaniu wniosku, otrzymuje on status "Wysłany", a wniosek zostaje przeniesiony do widoku **"Wnioski >Lista wniosków> Wysłane wnioski o dofinansowanie"** i zablokowany do edycji dla podmiotu zgłaszającego. Podmiot zgłaszający nie ma możliwości usunięcia wysłanych wniosków o dofinansowanie (opcja usunięcia wniosku w wersji roboczej jest ponownie aktywna po wycofaniu wniosku do edycji przez podmiot zgłaszający, patrz podpunkt 3.2.). Po wysłaniu wniosku, podmiot zgłaszający ma możliwość eksportu wniosku do PDF i jego wydruku w celu złożenia do odpowiedniej IOK.

W przypadku, gdy nabór na dany konkurs zostanie zawieszony bądź unieważniony, przy próbie edycji wniosku zostanie wyświetlona odpowiednia informacja o zawieszeniu/unieważnieniu konkursu. Nie ma wówczas możliwości wysłania wniosku (brak przycisku "Zatwierdź wersję końcową i wyślij") (Rys. 14.).

<sup>3</sup> Przykładowy numer kancelaryjny wniosku. Każda wersja robocza wniosku o dofinansowanie ma nadawany inny numer kancelaryjny.

# **Podręcznik Beneficjenta Podręcznik Beneficjenta Podręcznik Beneficjenta** Wielkopolski Regionalny Program Operacyjny na lata 2014-2020

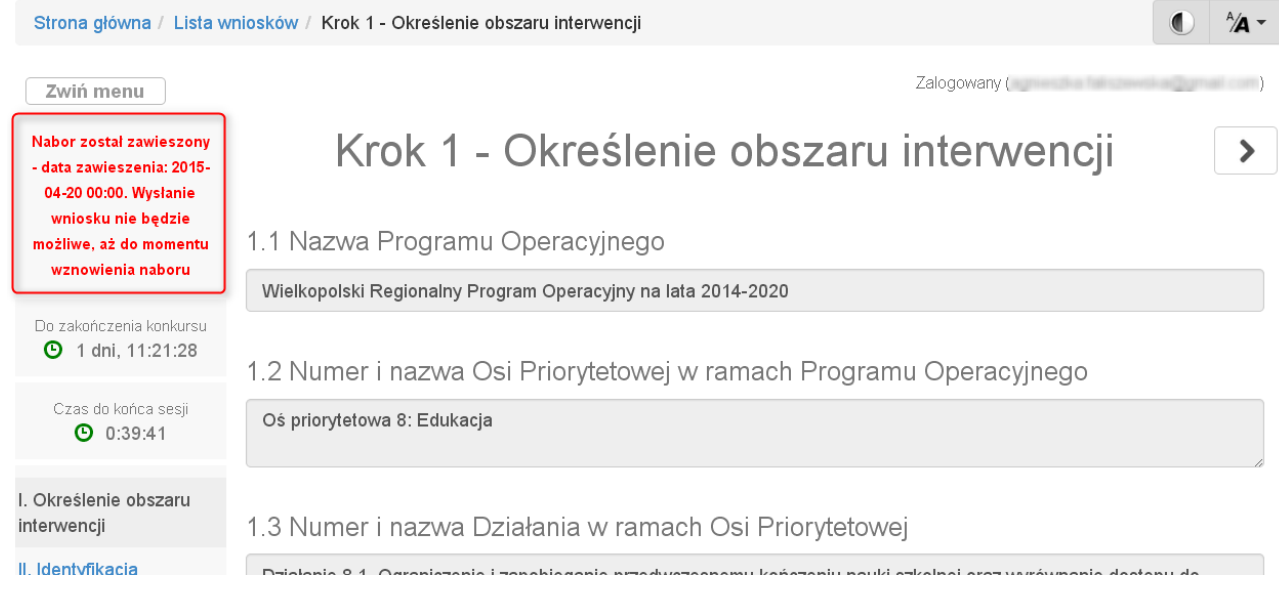

## Rys. 14. Informacja o zawieszeniu naboru podczas wypełniania wniosku o dofinansowanie

### **Opis akcji możliwych do wykonania podczas wypełniania wniosku o dofinansowanie:**

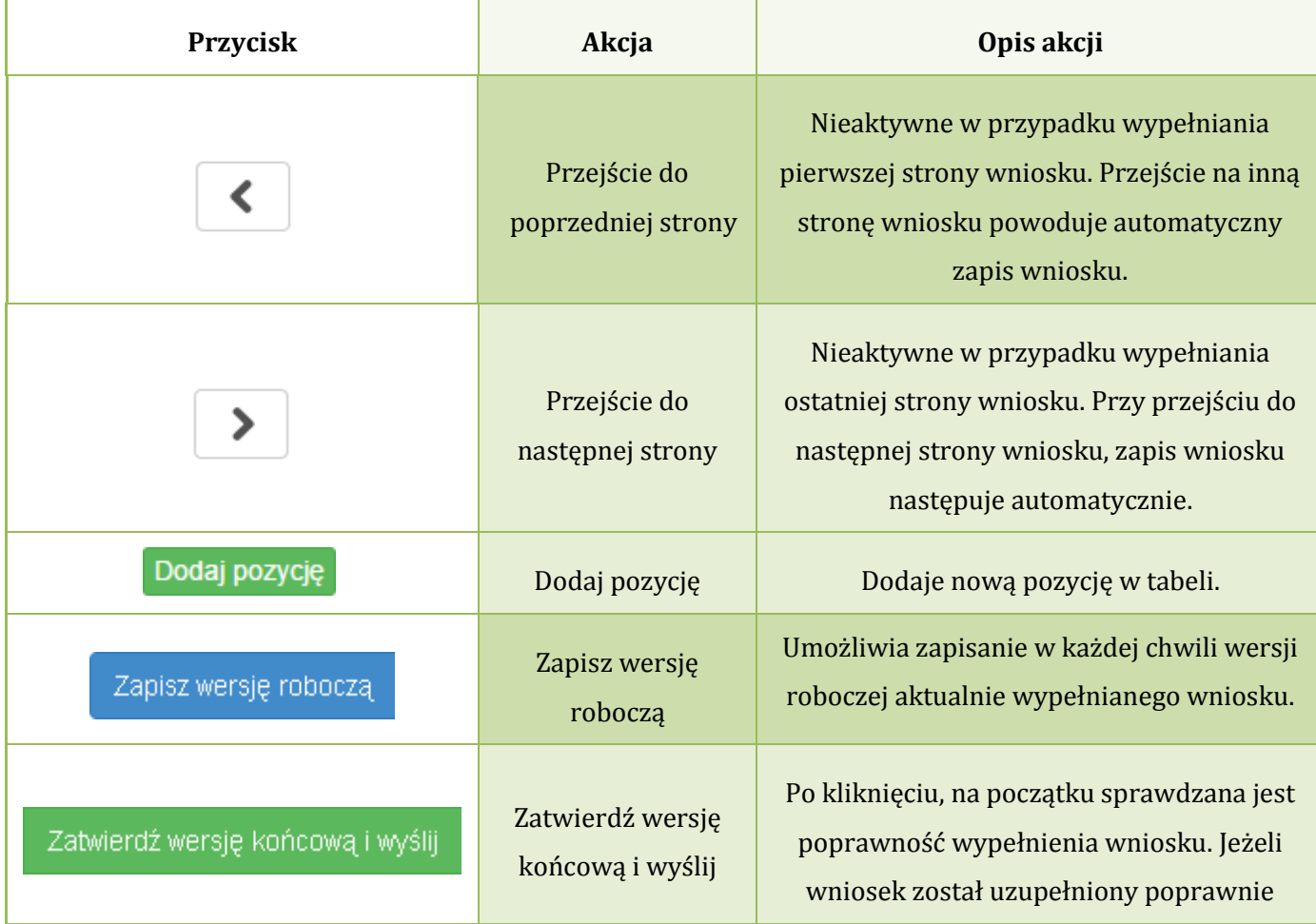

|         |                     | możliwe jest zatwierdzenie wniosku o        |  |  |  |
|---------|---------------------|---------------------------------------------|--|--|--|
|         |                     | dofinansowanie, co jest równoznaczne z jego |  |  |  |
|         |                     | zgłoszeniem (wysłaniem). Zatwierdzenie i    |  |  |  |
|         |                     | wysłanie wniosku w wersji elektronicznej    |  |  |  |
|         |                     | nie oznacza natomiast, że wysłany wniosek   |  |  |  |
|         |                     | spełnia wymóg formalny o kompletności.      |  |  |  |
|         |                     | System po poprawnej walidacji generuje      |  |  |  |
|         |                     | zapytanie "Czy jesteś pewien, że chcesz     |  |  |  |
|         |                     | wysłać wniosek o numerze kancelaryjnym      |  |  |  |
|         |                     | "54"? Wniosek został zweryfikowany          |  |  |  |
|         |                     | poprawnie. Potwierdź, aby kontynuować       |  |  |  |
|         |                     | wysyłanie."                                 |  |  |  |
|         |                     |                                             |  |  |  |
|         |                     | Po kliknięciu zapisywana jest wersja        |  |  |  |
|         |                     | robocza wniosku i sprawdzana jest           |  |  |  |
|         |                     | poprawność wypełnienia wniosku.             |  |  |  |
|         |                     | Sprawdzane są wszystkie pola na które       |  |  |  |
|         |                     | nałożona została walidacja. W przypadku     |  |  |  |
|         |                     | błędów, System wyróżnia odpowiednio         |  |  |  |
|         |                     | błędnie wypełnione pola w całym wniosku.    |  |  |  |
|         |                     | W górnej części strony System wyświetla     |  |  |  |
| Sprawdź |                     | informacje dotyczące błędów na stronie,     |  |  |  |
|         | Sprawdź (walidacja) | która aktualnie jest wyświetlana. Jeżeli    |  |  |  |
|         |                     | błędy są także na innych stronach System    |  |  |  |
|         |                     | podaje komunikat: "Proces sprawdzający      |  |  |  |
|         |                     | napotkał błędy w formularzu" – podmiot      |  |  |  |
|         |                     | zgłaszający ma możliwość kliknięcia na      |  |  |  |
|         |                     | odnośnik wskazanego przez System błędu,     |  |  |  |
|         |                     | co spowoduje przejście na daną stronę i     |  |  |  |
|         |                     | wyświetlenie szczegółów dotyczących         |  |  |  |
|         |                     | błędów. Po przejściu na daną stronę         |  |  |  |
|         |                     | wniosku, w górnej części strony             |  |  |  |

 4 Przykładowy numer kancelaryjny wniosku. Każda wersja robocza wniosku o dofinansowanie ma nadawany inny numer kancelaryjny.

Wielkopolski Regionalny Program Operacyjny na lata 2014-2020

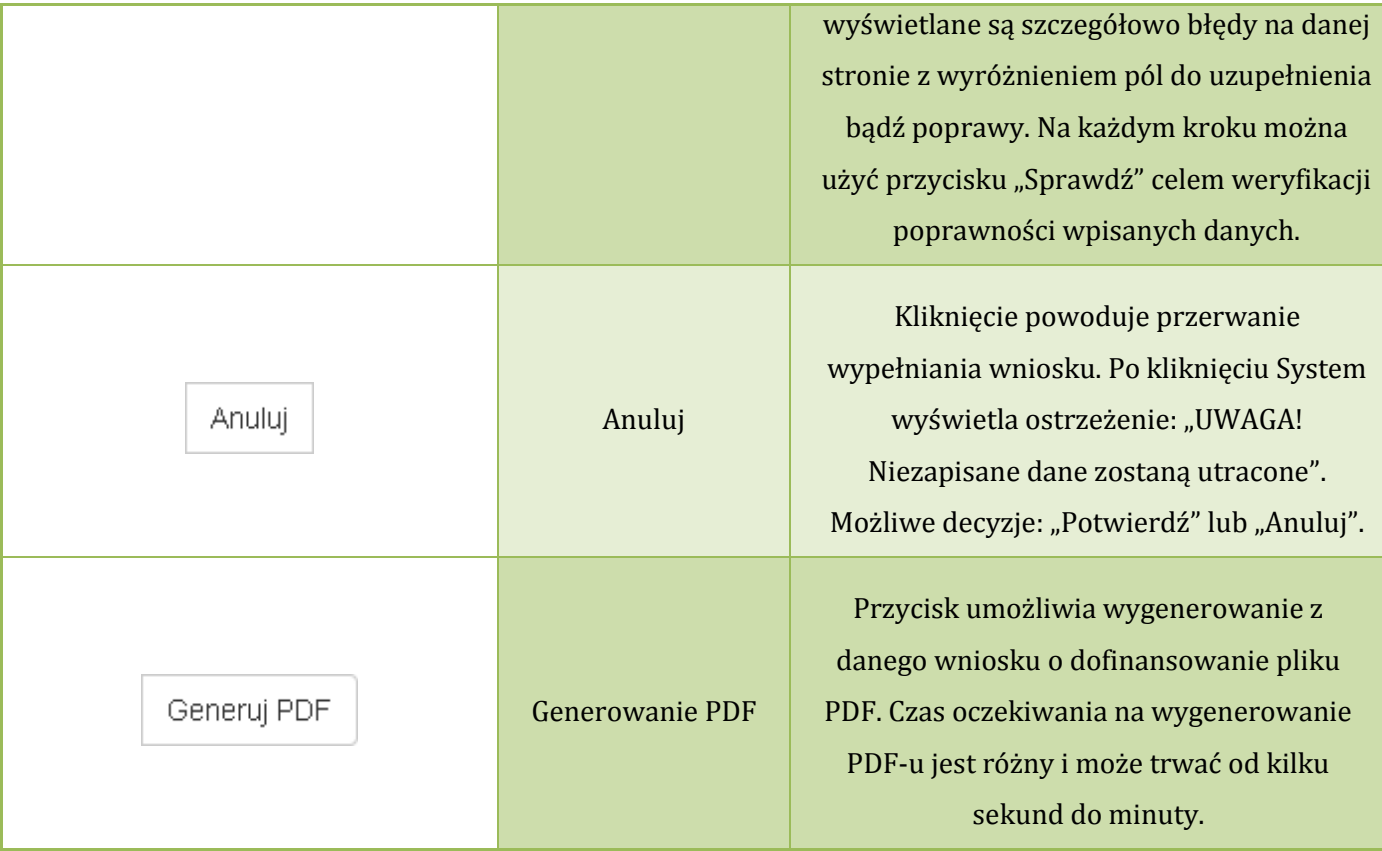

#### **Podczas wypełniania wniosku w lewym górnym rogu wyświetlane są dane:**

- na temat czasu<sup>5</sup> pozostałego do końca trwania konkursu;
- na temat czasu pozostałego do końca sesji<sup>6</sup>, po którym podmiot zgłaszający zostaje automatycznie wylogowany z Systemu i przeniesiony do strony logowania. Czas sesji w Systemie ustawiony jest na 40 minut.

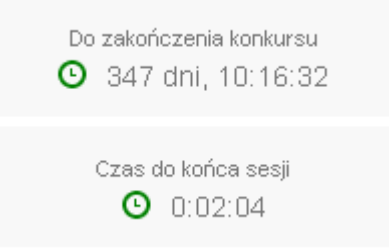

 $\overline{\phantom{a}}$ <sup>5</sup> Zegar systemowy LSI2014+ jest zgodny z oficjalnym serwerem NTP dostarczającym urzędowy czas UTC (PL) w Polsce.

<sup>6</sup> System odlicza czas bezczynności użytkownika w Systemie, po którym automatycznie kończy sesję, co skutkuje wylogowaniem użytkownika z LSI2014+.

## **3.4. Wycofywanie złożonego elektronicznie wniosku**

Do momentu złożenia papierowej wersji wniosku istnieje możliwośd jego wycofania w celu ponownej edycji. Aby wycofać dokument należy przejść do "Wysłane wnioski o dofinansowanie" (na stronie głównej) i użyć przycisku *wycofanie wniosku"*, co skutkuje najpierw wyświetleniem ostrzeżenia "Czy na pewno chcesz wycofać wniosek?" Potwierdzenie spowoduje zmianę statusu wniosku na "wycofany do **edycji/anulowany"** i umożliwi ponowną jego edycję. Niemożliwe jest wycofanie wniosku w sytuacji, gdy minął termin składania wniosków (gdy nabór został zakończony).

Po wycofaniu złożonego elektronicznie wniosku i jego edycji, należy pamiętać, aby wniosek ponownie **wysład a następnie wydrukowad. W przeciwnym wypadku zostanie on anulowany, co skutkuje brakiem możliwości ubiegania się o dofinansowanie.**

#### *Uwaga*

 wycofywanie wniosku do edycji możliwe jest tylko do momentu złożenia papierowej wersji w IOK. zmiana jakiegokolwiek pola we wniosku powoduje zmianę sumy kontrolnej.

## **3.5. Drukowanie wniosku**

Po wysłaniu elektronicznej wersji wniosku do rozpatrzenia, kolejnym krokiem jest wygenerowanie pliku PDF z wysłanego wniosku, który następnie należy **wydrukowad i złożyd w wersji papierowej w odpowiedniej IOK**. W przypadku wersji roboczej wniosku (wersja wniosku przed wysłaniem) na każdej stronie wygenerowanego pliku PDF widoczny jest napis "WNIOSEK W WERSJI ROBOCZEJ".

**Złożenie wniosku wygenerowanego i wydrukowanego w wersji roboczej prowadzi do braku jego rozpatrzenia.**

Zasady podpisywania i składania wniosków o dofinansowanie w wersji papierowej przedstawione są w regulaminie naboru /wezwaniu do złożenia wniosku (dostępne na stronie [http://www.wrpo.wielkopolskie.pl/\)](http://www.wrpo.wielkopolskie.pl/).

**Podręcznik Beneficjenta** 

**Lokalny System Informatyczny (LSI 2014+)** Wielkopolski Regionalny Program Operacyjny na lata 2014-202

# **3.6. Udostępnianie wniosków innym użytkownikom**

Podmiot zgłaszający ma możliwość udostępniania wniosków będących w wersjach roboczych jak i wysłanych wniosków o dofinansowanie innym podmiotom zgłaszającym w dwóch trybach: samego odczytu lub odczytu, edycji i zapisu wniosków. Tryb "odczytu" powoduje nadanie uprawnień podmiotowi zgłaszającemu, któremu udostępniliśmy wniosek tylko do odczytu i generowania PDF-u z wniosku. Natomiast po nadaniu uprawnień "odczytu, edycji i zapisu" osoba, której wniosek udostępniono, uzyskuje takie same prawa do wniosku, jak osoba udostępniająca wniosek.

Do udostępniania wniosków służy ikonka **W. "Udostępnij wniosek"** znajdująca się w widoku "Wnioski **o dofinansowanie w wersji roboczej"**. Po kliknięciu w ikonę udostępniania wniosków wyświetla się okno (Rys.15.), w którym podmiot zgłaszający wprowadza login (e-mail) użytkownika w odpowiednie pole i wyszukuje użytkownika za pomocą przycisku **"Szukaj"**. Po znalezieniu w bazie danego użytkownika należy wybrać rodzaj uprawnienia, jaki nadamy osobie, której chcemy udostępnić wniosek. Aktywna staje się ikonka **"Udostępnij dla tego użytkownika"**, po kliknięciu której wniosek staje się widoczny w zakładce Wnioski udostępnione również w widoku u użytkownika, któremu wniosek udostępniono. Właściciel wniosku może w każdej chwili cofnąć udostępnienie wniosku używając przycisku **in "Nie udostępniaj"**.

Udostepnianie wniosku RPWP.01.03.01-IZ-00-30-001/15

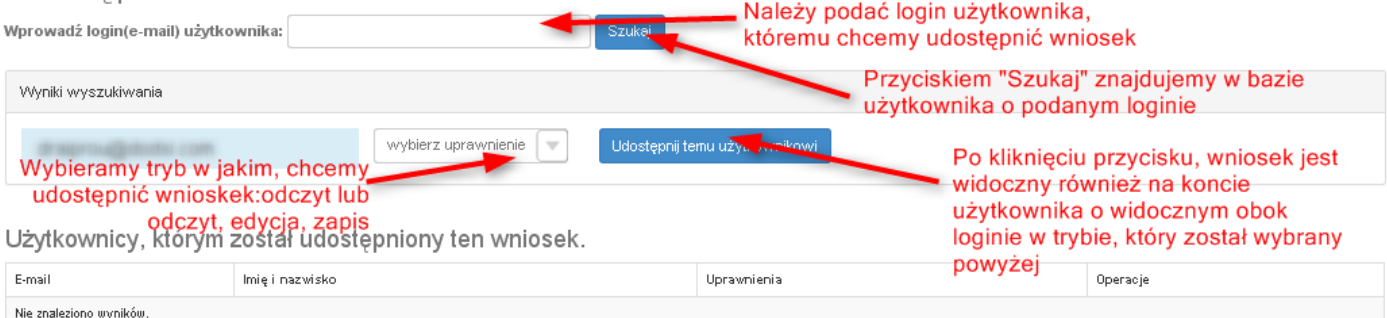

Rys. 15. Udostępnianie wniosku innemu podmiotowi

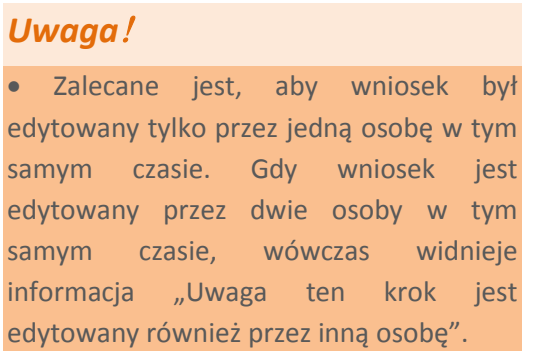

Wnioski, które podmiot zgłaszający udostępnił innemu użytkownikowi LSI2014+ wyświetlane są w zakładce **"Udostępnione wnioski"** (Rys. 16.). W tabeli wyszczególnione są dane dotyczące wniosków takie jak:

- *Numer kancelaryjny* numer nadawany automatycznie dla każdej wersji roboczej wniosku;
- *Numer naboru* unikalny numer naboru;
- *Data utworzenia* data utworzenia wniosku;
- *Data modyfikacji* data ostatniej modyfikacji wniosku;
- *Tytuł projektu* tytuł projektu nadany przez podmiot zgłaszający podczas wypełniania wniosku;
- *Nazwa Wnioskodawcy* nazwa Wnioskodawcy nadana przez podmiot zgłaszający podczas wypełniania wniosku;
- *NIP* Numer Identyfikacji Podatkowej Wnioskodawcy;
- *Udostępnił* login podmiotu zgłaszającego, który udostępnił wniosek innemu podmiotowi;
- *Status wniosku* aktualny status wniosku (patrz podpunkt 3.7.);
- *Operacje* akcje możliwe do wykonania przez podmiot zgłaszający dotyczące wniosku (szczegółowo opisane poniżej).

## Udostepnione wnioski

**O** Filtr zaawansowany

|                       | Wyświetlono rezultały 1-1 z 1.    |                        |                        |                                      |                       |               |            |                                          |                   |  |  |
|-----------------------|-----------------------------------|------------------------|------------------------|--------------------------------------|-----------------------|---------------|------------|------------------------------------------|-------------------|--|--|
| Numer<br>kancelaryjny | Numer naboru                      | Data<br>utworzenia     | Data<br>modyfikacji    | Tytuł projektu                       | Nazwa<br>wnioskodawcy | <b>NIP</b>    | Udostepnil | Status<br>wniosku                        | Operacje          |  |  |
| 28                    | RPWP.01.03.03-<br>IZ-00-30-001/15 | 2015-04-13<br>12:44:51 | 2015-04-21<br>08:55:04 | Z nami<br>budujesz<br>profesjonalnie | <b>BUDmix</b>         | 777-777-77-77 |            | Wysłany<br>po<br>zmianach<br>do<br>umowy | 스<br>$\mathbf{q}$ |  |  |

Rys. 16. Widok "Udostępnione wnioski"

Opis akcji możliwych do wykonania przez podmiot zgłaszający w widoku "Wnioski" w bloku **"Udostępnione wnioski":**

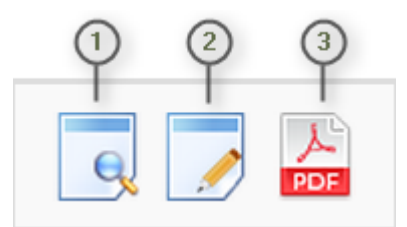

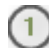

*Podgląd* – podgląd wniosku w trybie tylko do odczytu;

*Edycja* – umożliwia wypełnianie wniosku; przycisk jest widoczny tylko dla statusów wniosku,

które umożliwiają edycję wniosku (wersja robocza, wycofany do edycji/anulowany, skierowany do korekty, zmiana do umowy, do negocjacji) oraz gdy nabór ma status ogłoszony lub zawieszony;

*Generowanie PDF* – generuje plik PDF z wniosku;

## **3.7. Statusy wniosku o dofinansowanie**

Statusy wniosków mają charakter wyłącznie informacyjny. Każdy złożony elektronicznie i papierowo wniosek o dofinansowanie jest rozpatrywany i nadawany mu jest odpowiedni status w Systemie.

Aktualny status wniosku jest widoczny dla każdego wniosku utworzonego/edytowanego/wysłanego przez podmiot zgłaszający w kolumnie "Status wniosku" zarówno w części "Wysłane wnioski o dofinansowanie", jak i "Wnioski o dofinansowanie w wersji roboczej". (Rys. 17.)

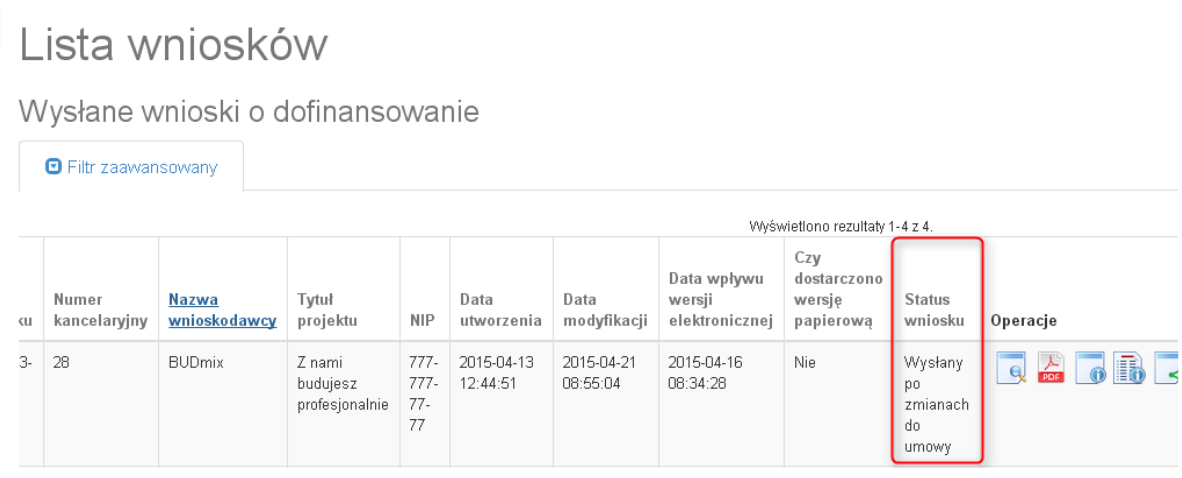

Rys. 17. Statusy wniosku o dofinansowanie w widoku "Wysłane wnioski o dofinansowanie"

Należy jednak pamiętać, iż pozyskane informacje z Systemu na temat statusu wniosku mają charakter wyłącznie informacyjny a podmiot zgłaszający zostaje poinformowany o podjętej decyzji o przyznaniu dofinansowania listownie.

Poniżej znajduje się lista wszystkich możliwych statusów wniosku wraz z opisem wyjaśniającym poszczególne etapy na jakich znajdować się może wniosek o dofinansowanie.

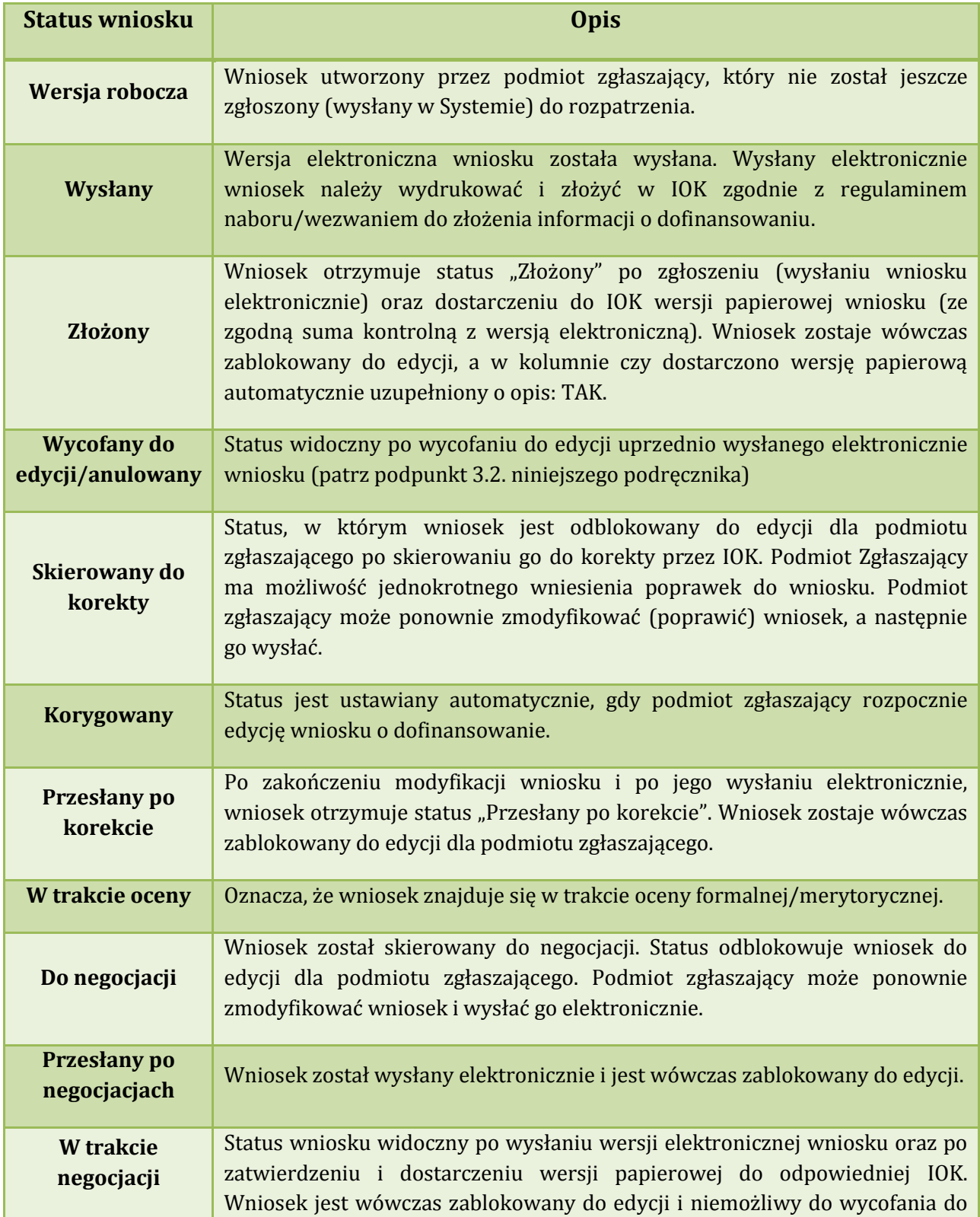

**Podręcznik Beneficjenta Podręcznik Beneficjenta Podręcznik Beneficjenta Podręcznik Beneficjenta** *Wielkopolski Regionalny Program Operacyjny na lata 2014-2020* 

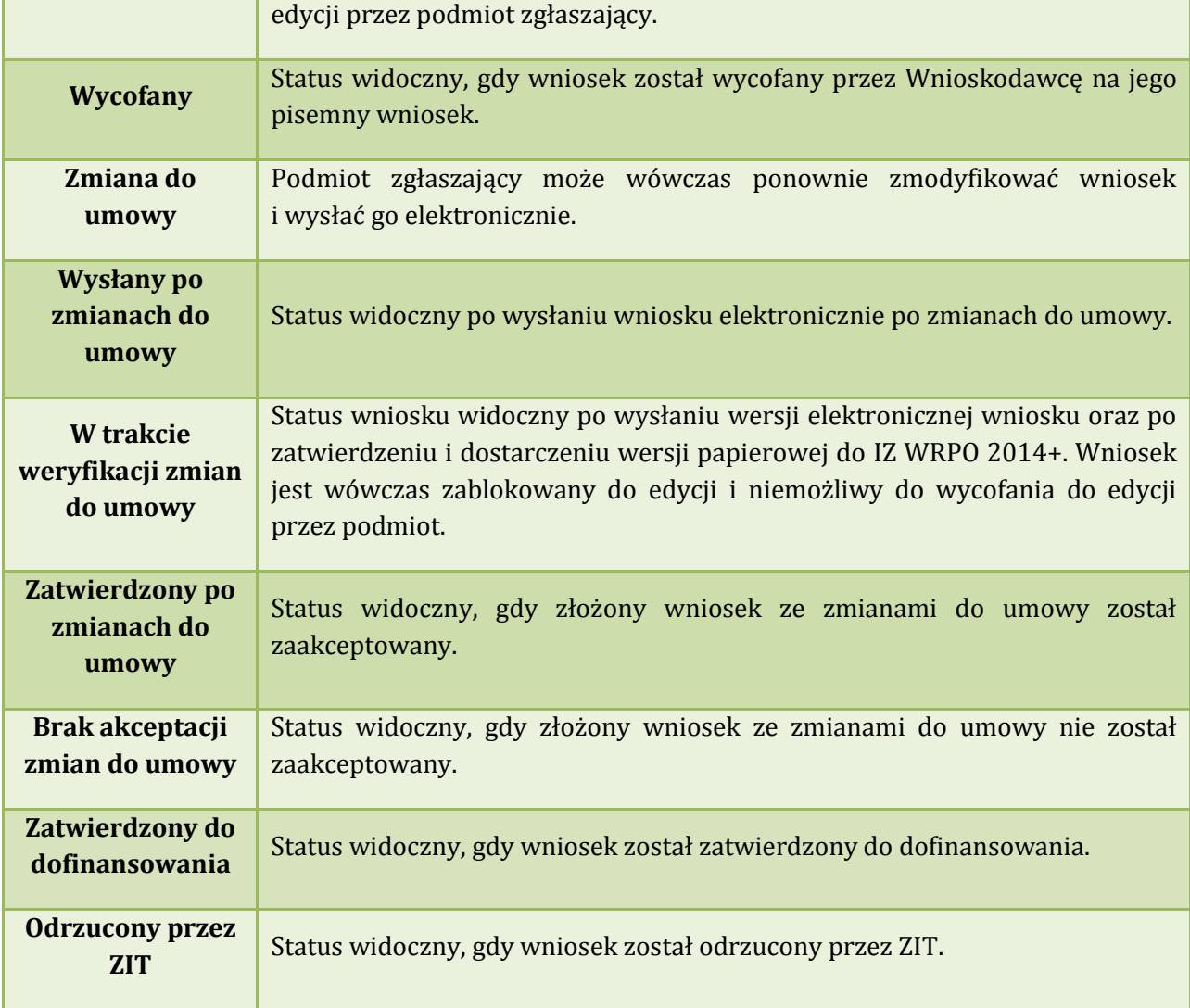

## **4. Zarządzanie wnioskami, edycja, usuwanie wniosków**

W widoku "Wnioski" istnieje możliwość przeglądania wszystkich zapisanych przez siebie wersji roboczych

(Rys. 18.) i zgłoszonych (wysłanych) wersji końcowych wniosków (Rys. 19.).

# **4.1. Zakładka "Wnioski o dofinansowanie w wersji roboczej"**

Wnioski o dofinansowanie w wersji roboczej

**⊙** Filtr zaawansowany

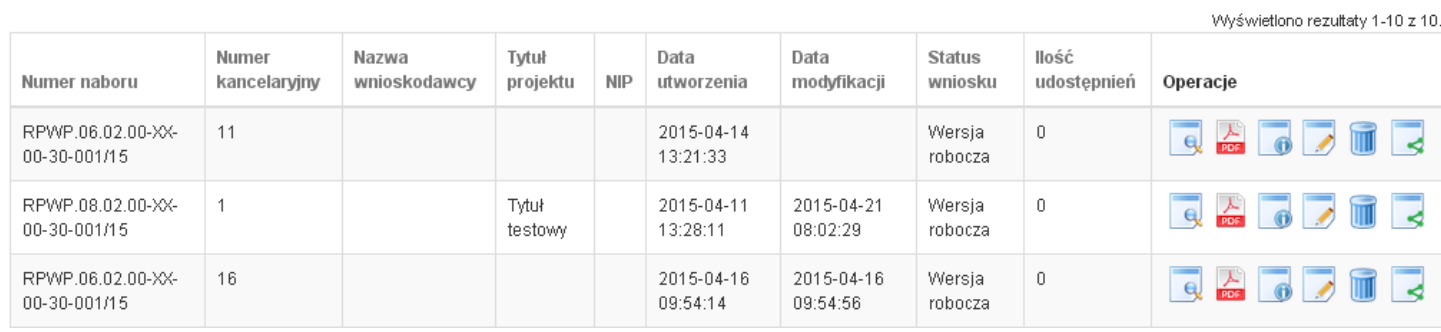

Rys. 18. Wnioski o dofinansowanie w wersji roboczej

#### **Informacje dotyczące wniosków widoczne w tabeli:**

- *Numer naboru*  numer określający dany nabór;
- *Numer kancelaryjny* numer nadawany automatycznie dla każdej wersji roboczej wniosku;
- *Nazwa Wnioskodawcy* nazwa Wnioskodawcy nadana przez podmiot zgłaszający podczas wypełniania wniosku;
- *Tytuł projektu* tytuł projektu nadany przez podmiot zgłaszający podczas wypełniania wniosku;
- *NIP* Numer Identyfikacji Podatkowej Wnioskodawcy;
- *Data utworzenia*  data utworzenia wniosku;
- *Data modyfikacji* data ostatniej modyfikacji wniosku;
- *Status wniosku* aktualny status wniosku (patrz podpunkt 3.7.);
- *Ilość udostępnień* liczba podmiotów, którym wniosek został udostępniony;
- *Operacje* operacje, które można wykonać, gdy wniosek ma status wersji roboczej (szczegółowy opis operacji - patrz poniżej).

Wielkopolski Regionalny Program Operacyjny na lata 2014-2020

#### *Uwaga*

maksymalna liczba wniosków dofinansowanie znajdujących się w wersji roboczej wynosi 100.

**Opis akcji możliwych do wykonania przez podmiot zgłaszający w widoku "Wnioski" w bloku "Wnioski o dofinansowanie w wersji roboczej":**

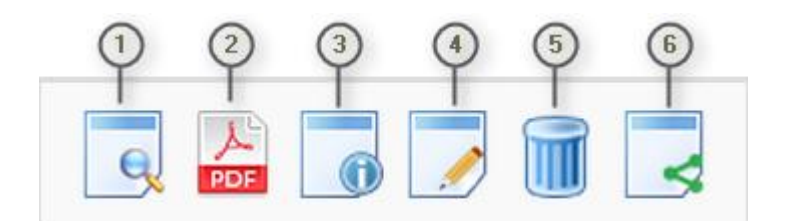

- *Podgląd* podgląd wniosku w trybie tylko do odczytu;
- *Generowanie PDF*  generuje plik PDF z wniosku;
- *Szczegóły* informacje szczegółowe dotyczące konkretnego wniosku (patrz podpunkt 4.4.);
- *Edycja* umożliwia edycję wniosku o dofinansowanie;
- *Usunięcie wniosku w wersji roboczej –* wniosek w wersji roboczej zostaje usunięty i przeniesiony do widoku "Lista wniosków usuniętych";
- *Udostępnij wniosek*  umożliwia udostępnienie wniosku innym podmiotom (patrz podpunkt 3.6.); (6)

Podmiot Zgłaszający w dowolnym momencie ma możliwość usunięcia wniosku w wersji roboczej. Po wciśnięciu przycisku "Usunięcie wniosku w wersji roboczej" pojawia się komunikat: "Czy chcesz usunąć **wersję roboczą wniosku?".** Możliwe dwie opcje do wyboru: **"Potwierdź"** lub **"Anuluj"**. Wybranie opcji **"Potwierdź"** usuwa wniosek w wersji roboczej.

Usunięte wnioski znajdują się wówczas w sekcji **"Lista wniosków usuniętych"**, skąd można je przywrócid do wersji roboczej wciskając przycisk "Przywrócenie wniosku w wersji roboczej". Po zatwierdzeniu i wysłaniu wniosku o dofinansowanie nie ma możliwości usunięcia wniosku.

**Lokalny System Informatyczny (LSI 2014+)** Podręcznik Beneficjenta Wielkopolski Regionalny Program Operacyjny na lata 2014-2020

# **4.2. Zakładka "Wysłane wnioski o dofinansowanie"**

## Lista wniosków

**D** Filtr zaawansowany

Wysłane wnioski o dofinansowanie

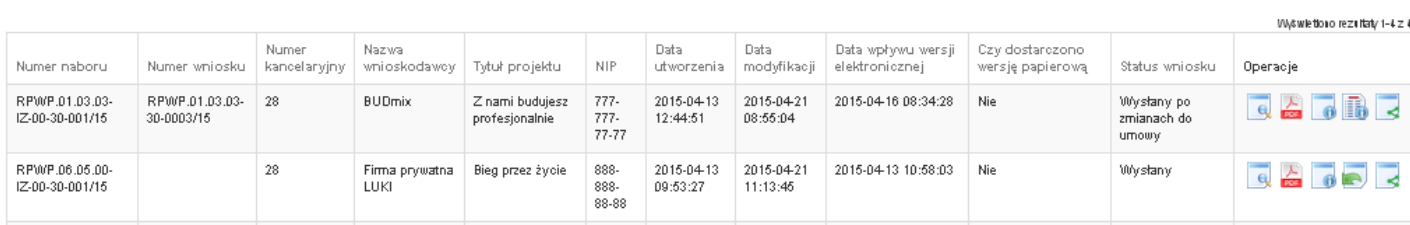

Rys. 19. Wysłane wnioski o dofinansowanie

W widoku "Wysłane wnioski do dofinansowanie" widoczne są w tabeli dane dotyczące wniosku **takie jak:**

- *Numer naboru* numer określający dany nabór;
- *Numer wniosku* numer nadany automatycznie przez System w momencie dostarczenia poprawnej wersji papierowej wniosku do IOK po wcześniejszym wysłaniu wniosku w Systemie;
- *Numer kancelaryjny* numer nadawany automatycznie dla każdej wersji roboczej wniosku;
- *Nazwa wnioskodawcy* nazwa Wnioskodawcy nadana przez podmiot zgłaszający podczas wypełniania wniosku o dofinansowanie;
- *Tytuł projektu* tytuł projektu nadany przez podmiot zgłaszający podczas wypełniania wniosku o dofinansowanie;
- *NIP* Numer Identyfikacji Podatkowej Wnioskodawcy;
- *Data utworzenia* data utworzenia wniosku;
- *Data modyfikacji* data ostatniej modyfikacji wniosku;
- *Data wpływu wersji elektronicznej* data wysłania wniosku w wersji elektronicznej w Systemie;
- *Czy dostarczono wersję papierową?* w polu jest wyświetlana informacja o dostarczeniu/niedostarczeniu przez podmiot zgłaszający wersji papierowej wniosku do odpowiedniej IOK;
- *Status wniosku* aktualny status wniosku (patrz podpunkt 3.7.);
- *Operacje* operacje, które można wykonad, gdy wniosek został wysłany elektronicznie (szczegółowy opis operacji – patrz poniżej).

**Opis akcji możliwych do wykonania przez podmiot zgłaszający w widoku "Wnioski" w bloku "Wysłane wnioski o dofinansowanie":**

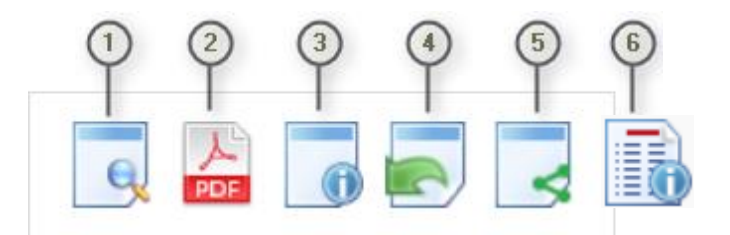

- *Podgląd* podgląd wniosku w trybie tylko do odczytu;
- *Generowanie PDF*  generuje plik PDF z wniosku;
- *Szczegóły* informacje szczegółowe dotyczące konkretnego wniosku (patrz podpunkt 4.4.);
- *Wycofanie wniosku* umożliwia wycofywanie wniosku do edycji przez podmiot (wniosek uzyskuje wtedy status "wycofany do edycji / anulowany"); przycisk widoczny od momentu wysłania wniosku elektronicznie do momentu złożenia wersji papierowej wniosku w odpowiedniej IOK;
- *Udostępnij wniosek*  umożliwia udostępnienie wniosku innym podmiotom (patrz podpunkt 3.6.);
- *Podgląd wersji*  umożliwia podgląd kolejnych wersji wniosku. Kolejne wersje wniosku powstają po korekcie wniosku, zmianach do umowy, negocjacjach.

# **4.3. Zakładka "Lista wniosków usuniętych"**

W widoku tym znajdują się wnioski usunięte przez podmiot zgłaszający (Rys. 20.).

# Lista usuniętych wniosków o dofinansowanie

**O** Filtr zaawansowany

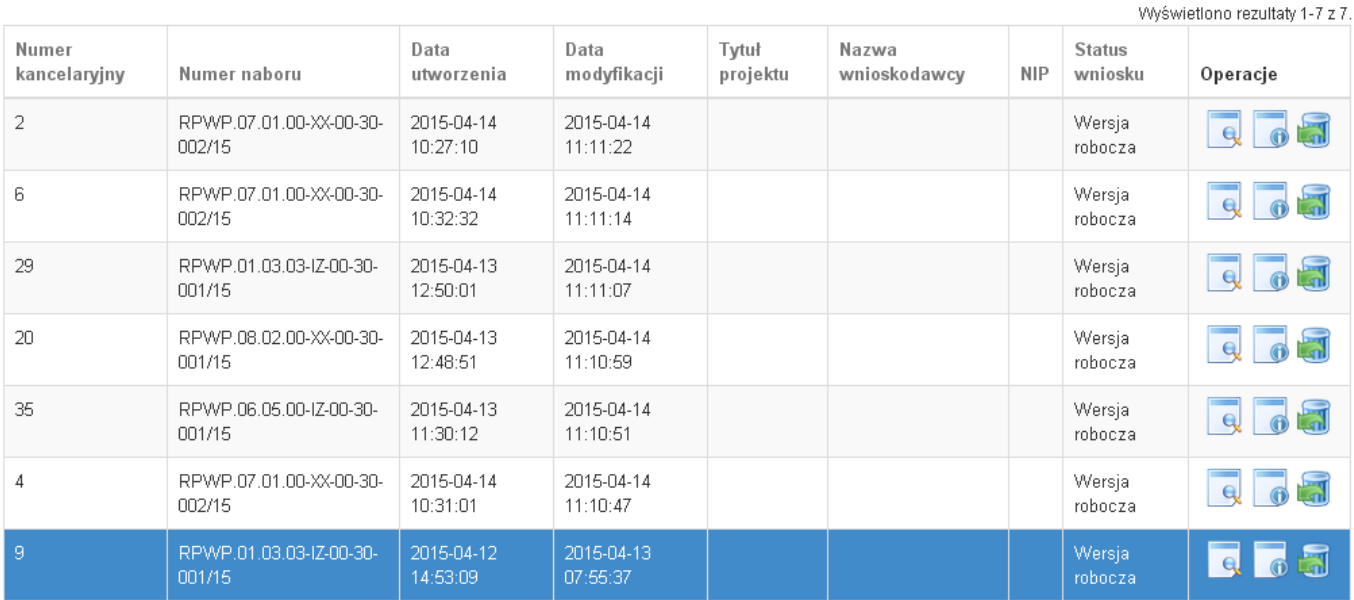

Rys. 20. Lista usuniętych wniosków o dofinansowanie

#### **W widoku "Lista wniosków usuniętych" widoczne są w tabeli dane dotyczące wniosku takie jak:**

- *Numer kancelaryjny* automatycznie nadawany numer dla każdej wersji roboczej wniosku;
- *Numer naboru* numer określający dany nabór;
- *Data utworzenia*  data utworzenia wniosku;
- *Data modyfikacji* data ostatniej modyfikacji wniosku;
- *Tytuł projektu* tytuł projektu nadany przez podmiot zgłaszający podczas wypełniania wniosku o dofinansowanie;
- *Nazwa Wnioskodawcy* nazwa Wnioskodawcy nadana przez podmiot zgłaszający podczas wypełniania wniosku o dofinansowanie;
- *NIP* Numer Identyfikacji Podatkowej Wnioskodawcy;
- *Status wniosku* aktualny status wniosku (patrz podpunkt 3.7.);
- *Operacje* akcje dotyczące wniosku możliwe do wykonania przez podmiot zgłaszający (szczegółowy opis operacji - patrz poniżej).

**Opis akcji możliwych do wykonania przez podmiot zgłaszający w widoku "Wnioski" w bloku "Lista wniosków usuniętych":**

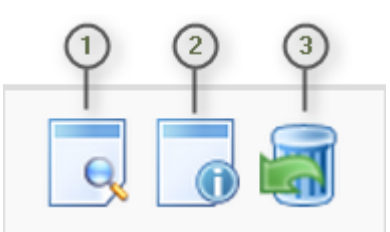

- *Podgląd* podgląd wniosku w trybie tylko do odczytu;
	- *Szczegóły* informacje szczegółowe dotyczące konkretnego wniosku (patrz podpunkt 4.4.);
	- Przywrócenie wniosku w wersji roboczej przywraca wniosek z widoku "Lista wniosków usuniętych" do widoku "Wnioski o dofinansowanie w wersji roboczej".

# **4.4. Przeglądanie i filtrowanie informacji dotyczących wniosków**

Aby zapoznać się z informacjami dotyczącymi wybranego wniosku należy użyć przycisku "Szczegóły", który znajduje się w kolumnie "Operacje" w zakładce "Wnioski" (Rys. 21.).

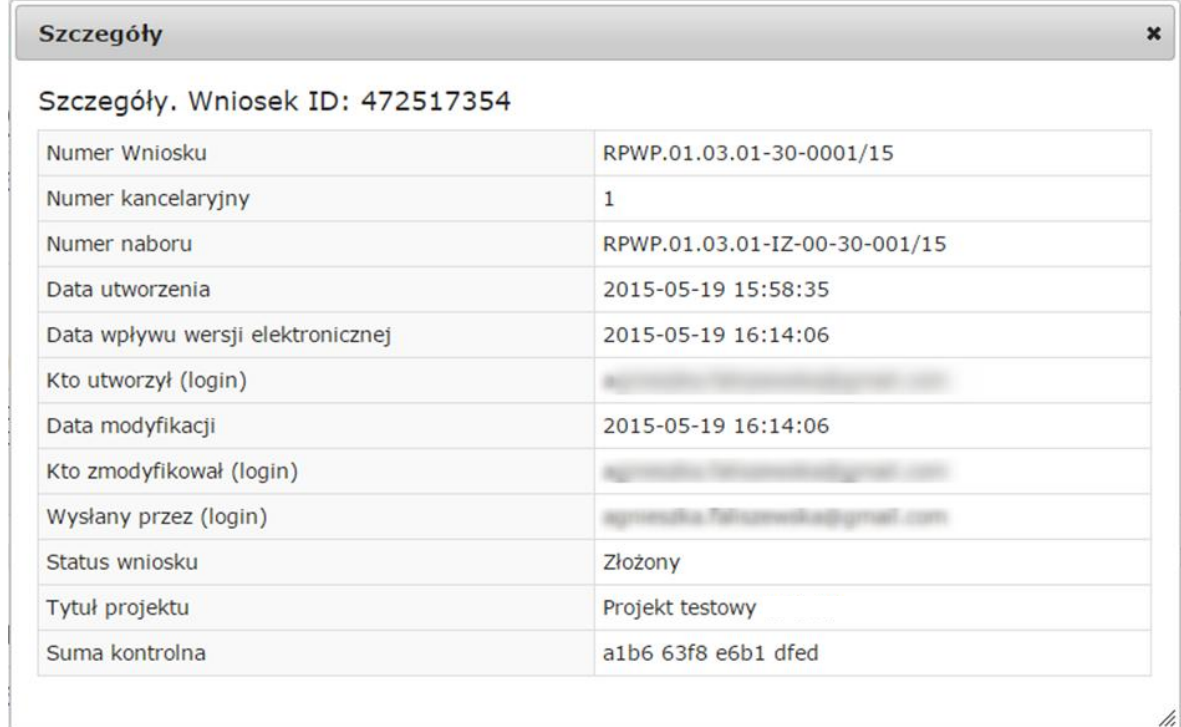

Rys. 21. Informacje szczegółowe na temat wniosku

W celu wyszukania konkretnych wniosków/naborów można posłużyć się filtrem zaawansowanym, który dostępny jest w widokach w zakładce "Wnioski". Filtrowanie spowoduje zawężenie ilości wniosków/naborów wyświetlanych w tabeli do takich, które spełniają warunki filtra. Możliwe jest również posortowanie informacji w tabeli dla każdej kolumny rosnąco lub malejąco (Rys. 22.). Należy w tym celu kliknąd na nazwę danej kolumny. System wówczas automatycznie posortuje dane według kolumny, która została wybrana.

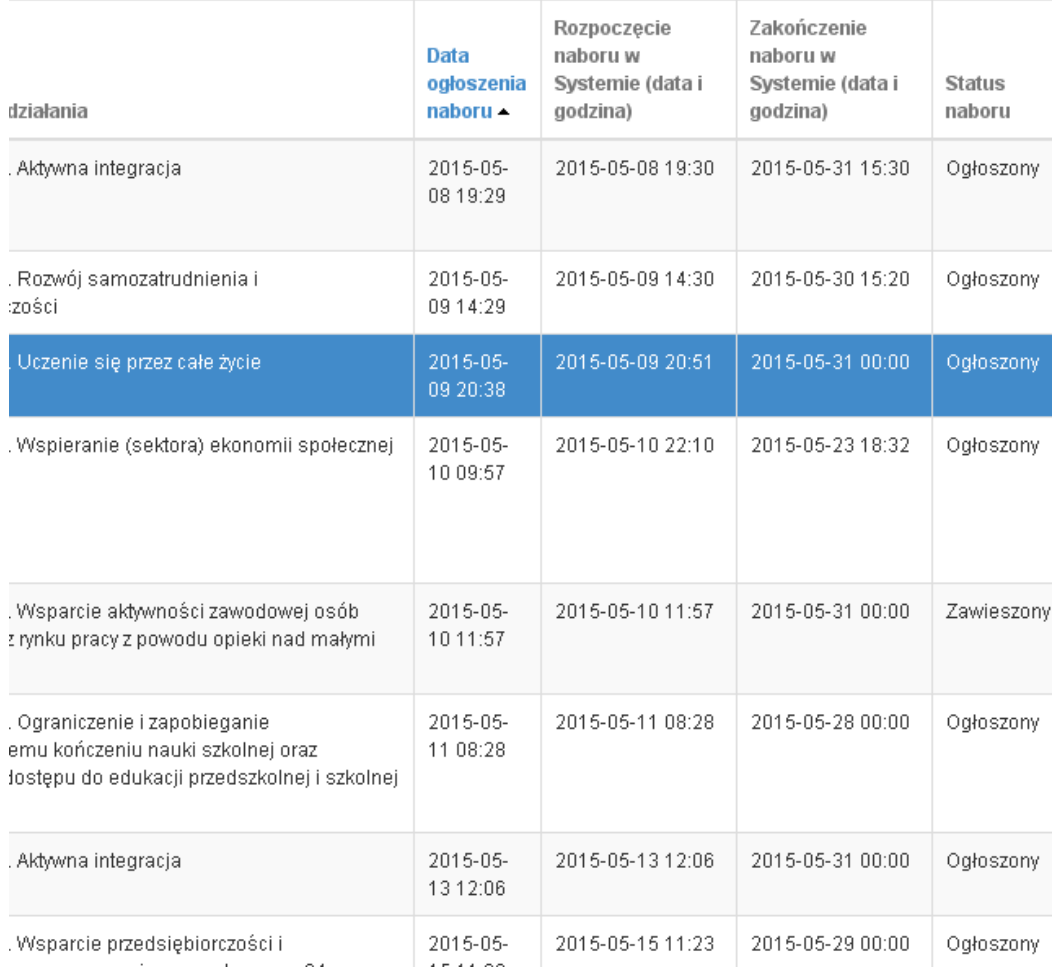

# Rys. 22. Sortowanie rosnące dla kolumny "Data ogłoszenia naboru" (od daty najwcześniejszej).

Po wybraniu **od Filtr zaawansowany** pojawią się dodatkowe pola, gdzie należy zdefiniować kryteria wyszukiwania. Następnie po kliknięciu przycisku **"Filtruj"** w widoku pozostaną widoczne tylko te wnioski/nabory, których zakres spełnia kryteria filtrowania. Wszystkie pozostałe wiersze będą tymczasowo ukryte. Aby je ponownie wyświetlić należy użyć przycisku "Wyczyść".

**Lokalny System Informatyczny (LSI 2014+)** Podręcznik Beneficjenta Wielkopolski Regionalny Program Operacyjny na lata 2014-2020

## Wysłane wnioski o dofinansowanie

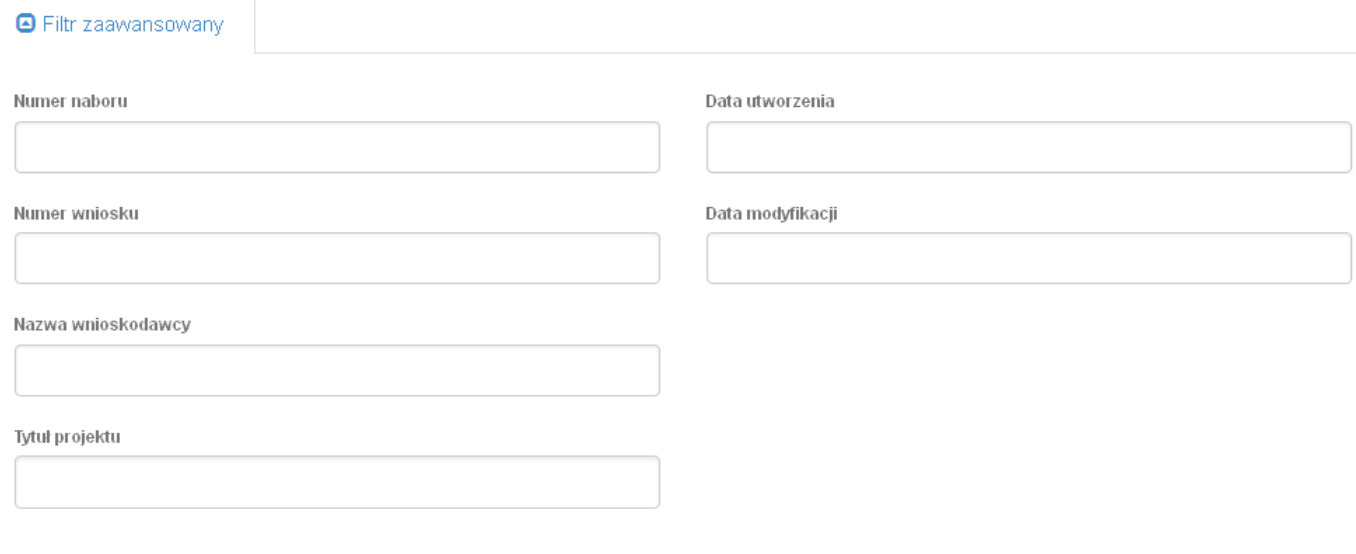

Wyczyść Filtruj

Rys. 23. Wyszukiwanie wysłanych wniosków o dofinansowanie za pomocą filtra zaawansowanego

W zakładce "Nowy wniosek - Tryb konkursowy" dostępne są filtry za pomocą których wyszukać można konkretny nabór po numerze naboru, kodzie i nazwie działania, bądź opcjonalnie po dacie rozpoczęcia lub zakończenia naboru w Systemie (Rys. 24.)

# Lista naborów. Tryb konkursowy

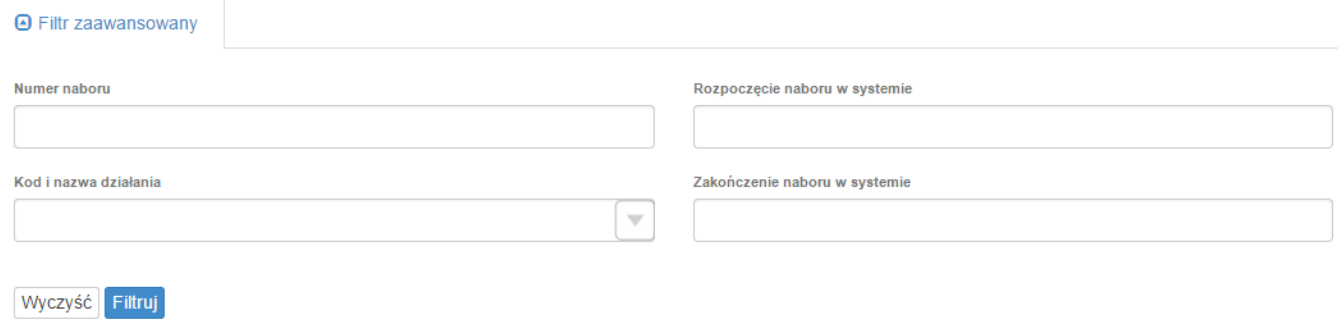

Rys. 24. Wyszukiwanie naborów za pomocą filtra zaawansowanego

W widoku "Lista usuniętych wniosków o dofinansowanie" dostępnymi filtrami wyszukiwania usuniętych wniosków są: numer kancelaryjny, numer naboru, tytuł projektu, data utworzenia, data modyfikacji (Rys. 25.)

# Lista usuniętych wniosków o dofinansowanie

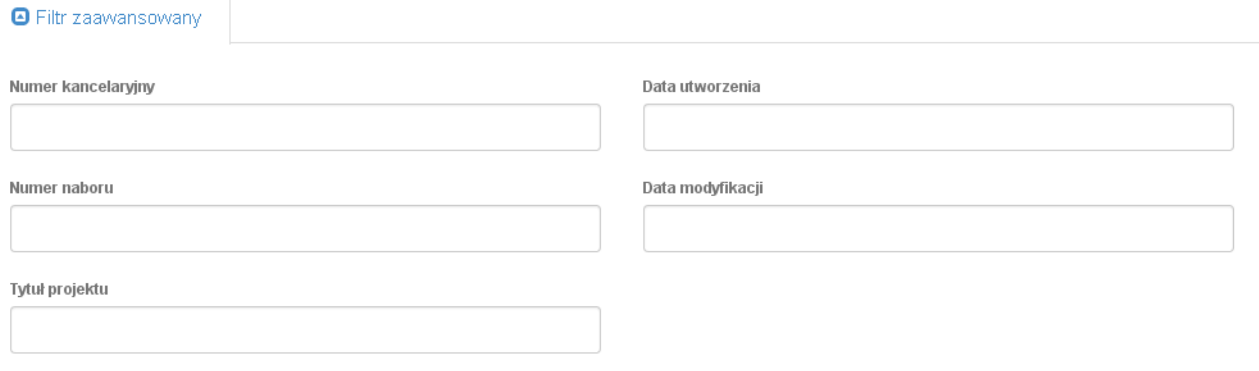

Wyczyść Filtruj

Rys. 25. Wyszukiwanie usuniętych wniosków o dofinansowanie za pomocą filtra zaawansowanego

# **5. Załączniki**

Załącznik nr 1 - Wniosek o nadanie dostępu do naborów prowadzonych w trybie pozakonkursowym